# *XtraDrive* **(XD-) SERIES AC SERVO DRIVER**

# **XtraDrive-DP Embedded PROFIBUS**

# **User Manual**

# **Revision B**

Catalog No. 8U0112

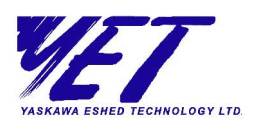

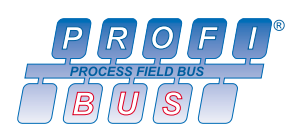

Copyright 2003 by YET, Yaskawa Eshed Technology Ltd. All rights reserved. XtraDrive-DP User Manual Catalog No. 8U0112, Revision B November 2003

All rights reserved. No part of this publication may be stored in a retrieval system, or reproduced in any way, including but not limited to photocopy, photography, magnetic or other recording, without the prior agreement and written permission of the publisher. Program listings may be entered, stored, and executed in a computer system, but not reproduced for publication.

This guide is designed to provide information about the XtraDrive hardware. Every effort has been made to make this guide complete and as accurate as possible. However, no warranty of suitability, purpose or fitness is made or implied. YET Ltd. Is not liable or responsible to any person or entity for loss or damage in connection with or stemming from the use of XtraDrive and/or the information contained in this publication.

YET Ltd. Bears no responsibility for errors, which may appear in this publication and retains the right to make changes to the products and the guide without prior notice.

Some of the software described in this manual is furnished under a license and may be used or copied only in accordance with the terms of that agreement. This includes third-party software such as the S7 SIMATEC Manager.

Other company and brand products and service names are trademarks or registered trademarks of their respective holders.

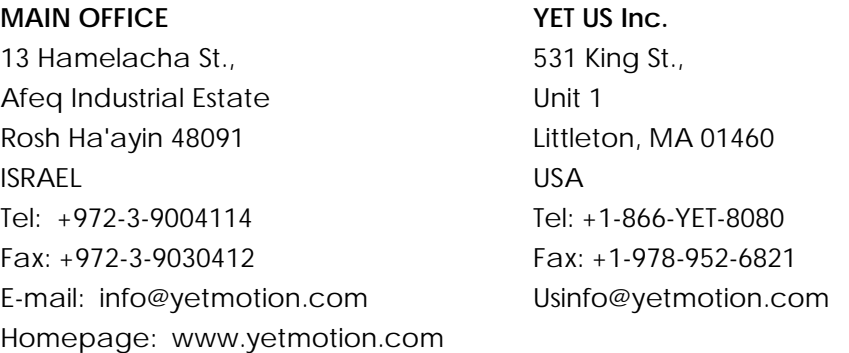

# About This Manual

This manual is intended for users who want to easily integrate the XtraDrive-DP system into a PROFIBUS network. It explains how to connect XtraDrive-DP to a PROFIBUS network and how to use standard tools to set up the behavior and functionality of the XtraDrive-DP on the PROFIBUS network.

This manual contains the following chapters:

- ✦ **Chapter 1**, **Introducing XtraDrive-DP**, describes the XtraDrive-DP servo driver and provides an introduction to PROFIBUS networking.
- ✦ **Chapter 2**, **Installing XtraDrive-DP**, describes how to connect XtraDrive-DP to PROFIBUS.
- ✦ **Chapter 3**, **Working with XtraDrive-DP**, describes the process of setting up and configuring XtraDrive-DP to work on a PROFIBUS network.
- ✦ **Appendix A, XtraDrive-DP GSD File**, provides a link to the most updated GSD file.
- ✦ **Appendix B, XtraDrive-DP Parameters List**, provides a list of configurable XtraDrive-DP parameters.
- ✦ **Appendix C, XtraDrive-DP Alarms, Warnings and Faults**, provides a list of system errors.
- ✦ **Appendix D, Working with XtraWare**, provides an overview of the PC-based XtraWare software.
- ✦ **Appendix E, Example of Using XtraDrive-DP**, describes how to set up and control an XtraDrive-DP slave. The DP configuration tool used in this example is the S7 SIMATEC Manager.

# Related Documents

The following books provide additional information:

- ✦ *XtraDrive User Manual*, Catalog No. 8U0108
- ✦ *XtraWare User's Manual*, Catalog No. 8U0109
- ✦ *XtraDrive Short Form Installation Guide*, Catalog No. 8U0107

# **Table of Contents**

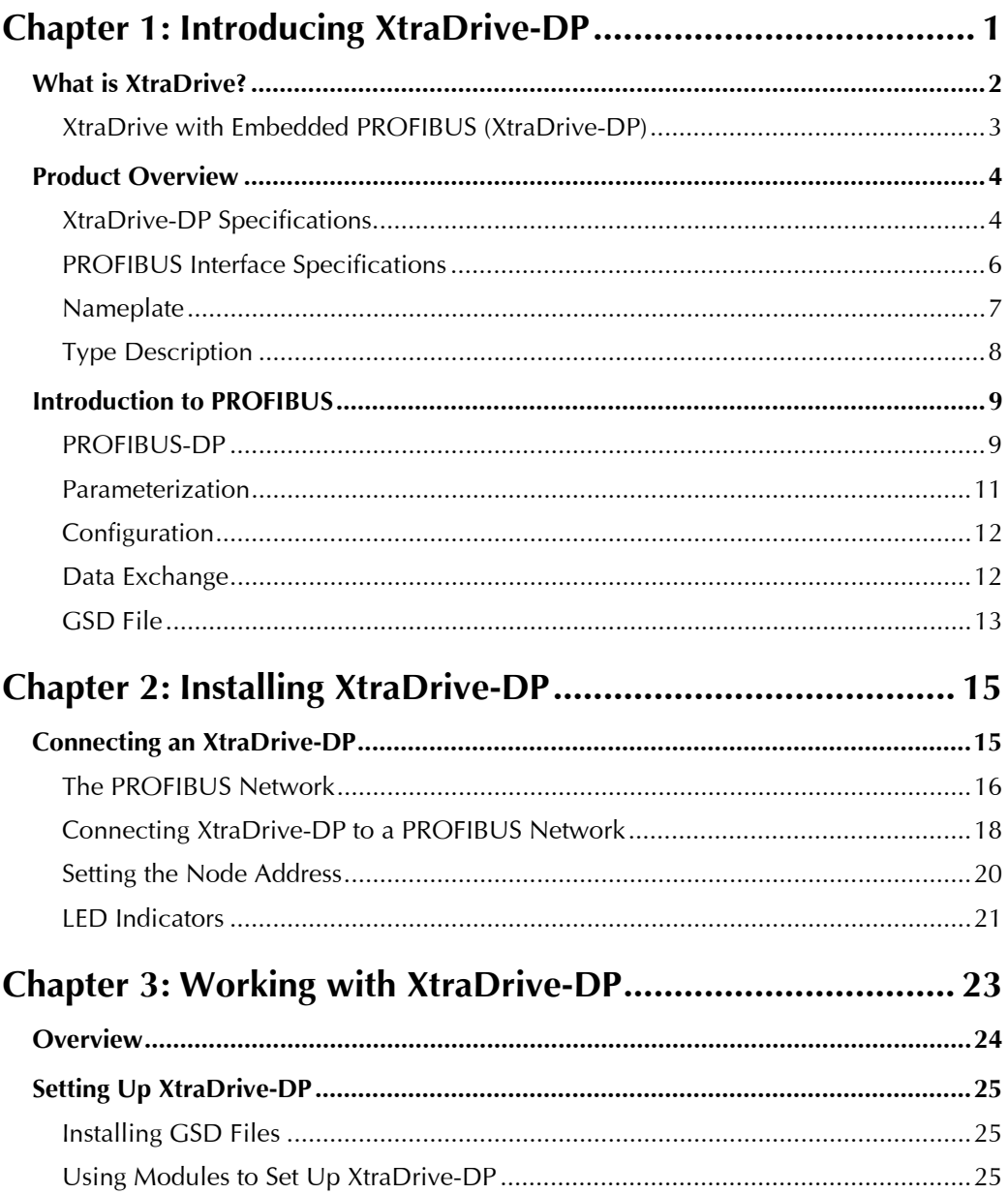

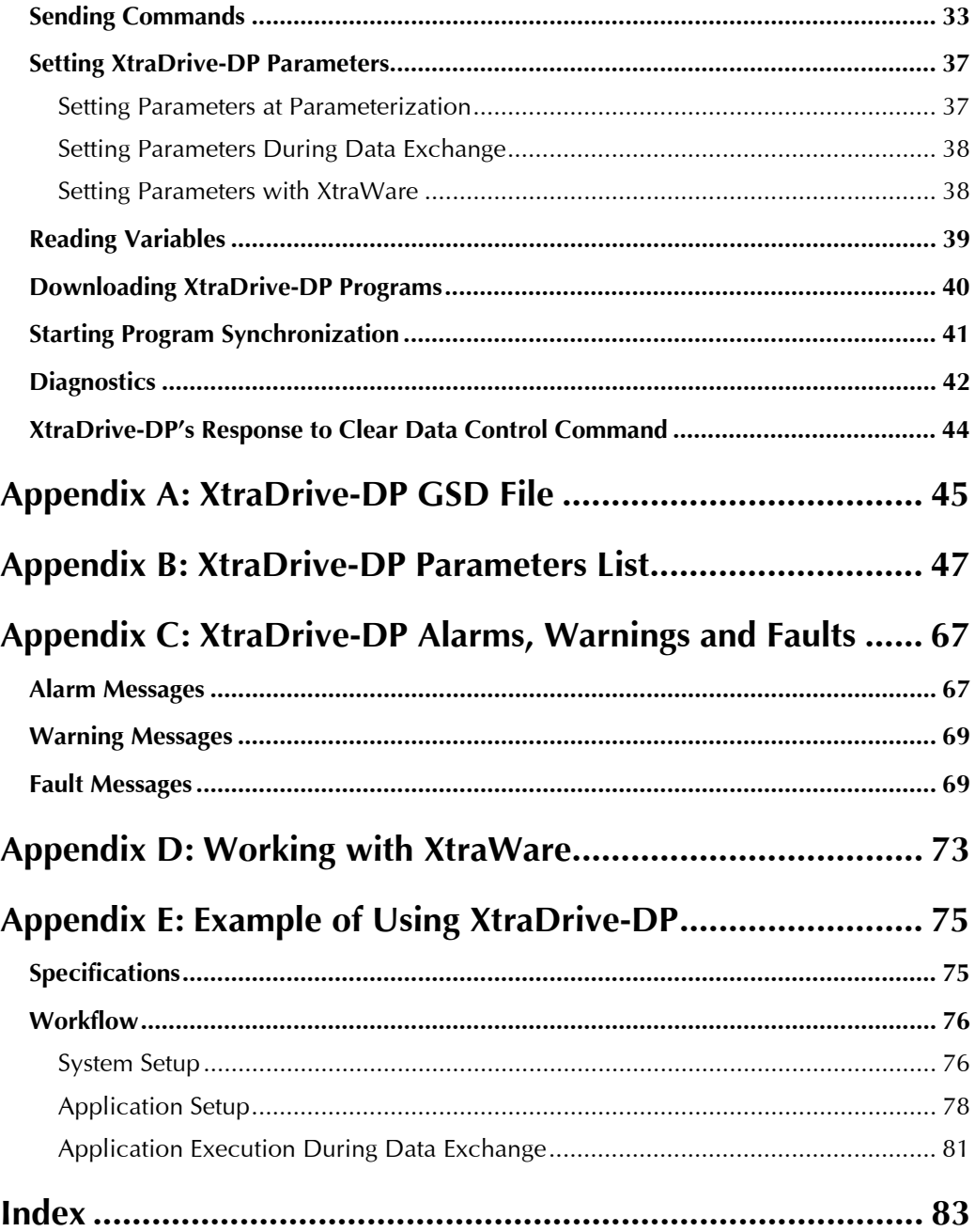

# Safety Precautions

In this manual, safety precautions are classified as WARNING or CAUTION. It is extremely important that you pay close attention to these precautions.

The following symbols are used:

# **WARNING**

Indicates a potentially hazardous situation, which, if not avoided, could result in death or serious personal injury.

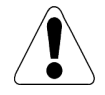

### **CAUTION**

Indicates a potentially hazardous situation, which, if not avoided, could result in minor or moderate personal injury and/or damage to the equipment. In some instances, items described in a CAUTION could also result in a serious accident.

Read the following safety precautions thoroughly before installation, operation, maintenance or inspection of the XtraDrive-DP.

# Installation

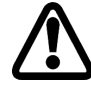

### **WARNING**

After voltage resistance testing, wait at least five minutes before servicing the product.

*Failure to observe this warning could result in electric shock.* 

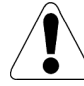

# **CAUTION**

Never use the equipment near flammable materials, or where it may be exposed to splashes of water or corrosive or flammable gases.

*Failure to observe this caution could result in electric shock or fire.* 

# Wiring

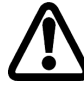

## **WARNING**

XtraDrive grounding must be in accordance with the national code and consistent with sound local practices.

*Failure to observe this warning could result in electric shock or fire.* 

# **CAUTION**

Do not connect three-phase power supply to XtraDrive output terminals U, V, and W.

*Failure to observe this caution could result in personal injury or fire.* 

Securely tighten screws on the terminal block and ground terminals of power input and motor connections.

When using a 400V XtraDrive, the amount of current leaking from the power line increases. Therefore, use cables and isolation materials rated for 400V, and keep the wires as short as possible.

### Inspection and Maintenance

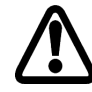

### **WARNING**

Be sure to turn power OFF before inspection or maintenance.

*Failure to observe this warning could result in electric shock.* 

Never open the terminal cover while power is ON, and never turn power ON when the terminal cover is open.

*Failure to observe this warning could result in electric shock.* 

After turning power OFF, wait at least five minutes before servicing the product.

*Failure to observe this warning could result in residual electric charges causing electric shock.* 

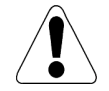

### **CAUTION**

Never change wiring while power is ON.

*Failure to observe this warning could result in electric shock or personal injury.* 

# Receiving

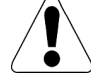

# **CAUTION**

Use the specified combination of servomotor and XtraDrive. *Failure to observe this caution could result in fire or equipment failure.* 

### **Operation**

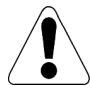

### **CAUTION**

To avoid accidents, perform a test run of the servomotor with no load.

*Failure to observe this caution could result in personal injury.* 

Before starting operation with a load connected, set up user constants suitable for the machine.

*Failure to do so could result in overrun failure. When the load moves vertically, incorrect setting of the user constants may cause the load to fall.* 

Before starting operation with a load connected, make sure emergency-stop procedures are in place.

*Failure to observe this caution could result in personal injury.* 

During operation, do not touch the XtraDrive's heat sink.

*Failure to observe this caution could result in burns.* 

Motor overload protection is internally provided. For further information, refer to the *XtraDrive User Manual*, Catalog No. 8U0108.

# General Precautions

To ensure safe application, the following must be noted:

- ✦ The drawings presented in this manual are sometimes shown without covers or protective guards. Always replace the cover or protective guard as specified first, and then operate the products in accordance with the manual.
- $\triangle$  The drawings presented in this manual are typical examples and may not match the product you received.
- ✦ This manual is subject to change due to product improvement, specification modification, and manual improvement. When this manual is revised, the manual code is updated, and the new manual is published as a next edition. The edition number appears on the front and back covers.
- ✦ If the manual must be ordered due to loss or damage, inform your nearest YET representative or one of the offices listed on the back of this manual.
- ✦ YET will not take responsibility for the results of unauthorized modifications of this product. YET shall not be liable for any damages or problems resulting from unauthorized modification.

# Chapter 1

# Introducing XtraDrive-DP

#### <span id="page-12-0"></span>About This Chapter

This chapter provides a brief overview of XtraDrive-DP and its use on a PROFIBUS network.

- ✦ **What is XtraDrive?**, page [2,](#page-13-0) provides a brief introduction to XtraDrive-DP.
- ✦ **Product Overview**, page [4,](#page-15-0) provides a list of XtraDrive-DP and PROFIBUS specifications.
- ✦ **Introduction to PROFIBUS**, page [9,](#page-20-0) provides an introduction to PROFIBUS.
- ✦ **Parameterization**, page [11,](#page-22-0) provides an overview of the Parameterization stage.
- ✦ **Configuration**, page [12,](#page-23-0) provides an overview of the Configuration stage.
- ✦ **Data Exchange**, page [12,](#page-23-0) provides an overview of the data exchange stage.
- ✦ **GSD File**, page [13,](#page-24-0) provides a brief description of the GSD files.

# <span id="page-13-0"></span>What is XtraDrive?

XtraDrive is a family of state-of-art, high-precision AC servo drivers. XtraDrive is based on a unique proprietary control technology, offering solutions for the most demanding applications.

XtraDrive characteristics include:

- ✦ Advanced servo control
	- ❖ High-precision During Movement (NCT Algorithm)
	- ❖ Oscillation Canceling Algorithm (OCA)
- ✦ Automatic tuning of servo parameters for optimal setting time
- ✦ Integrated positioner by various programmable motion profile modes
- ✦ 1.5 Axis (Master-Slave with automatic offset correction)
- ✦ Two analog inputs for general purpose usage
- ✦ Network connectivity

### <span id="page-14-0"></span>XtraDrive with Embedded PROFIBUS (XtraDrive-DP)

XtraDrive-DP provides all the benefits of working with the XtraDrive family of products, while running on PROFIBUS network.

XtraDrive-DP uses PROFIBUS' standard diagnostic features to provide continuous diagnostics, as well as driver status and information about runtime error in motion commands.

XtraDrive-DP has PROFIBUS product certification according to EN 50170 and IEC 61158.

As XtraDrive-DP has the same parameter set, system variables, motion commands and programming functions as the rest of the XtraDrive family, it functions in a familiar and easy to-use manner. Refer to the XtraDrive and XtraWare User Manuals for detailed information about using XtraDrive.

Even when XtraDrive is connected to a network, you can use XtraWare for tuning, oscilloscope functions, program editing and program download. Refer to the *XtraWare User's Manual* for detailed information about the XtraWare software.

# <span id="page-15-0"></span>Product Overview

Below are the specifications for the XtraDrive-DP and the PROFIBUS interface.

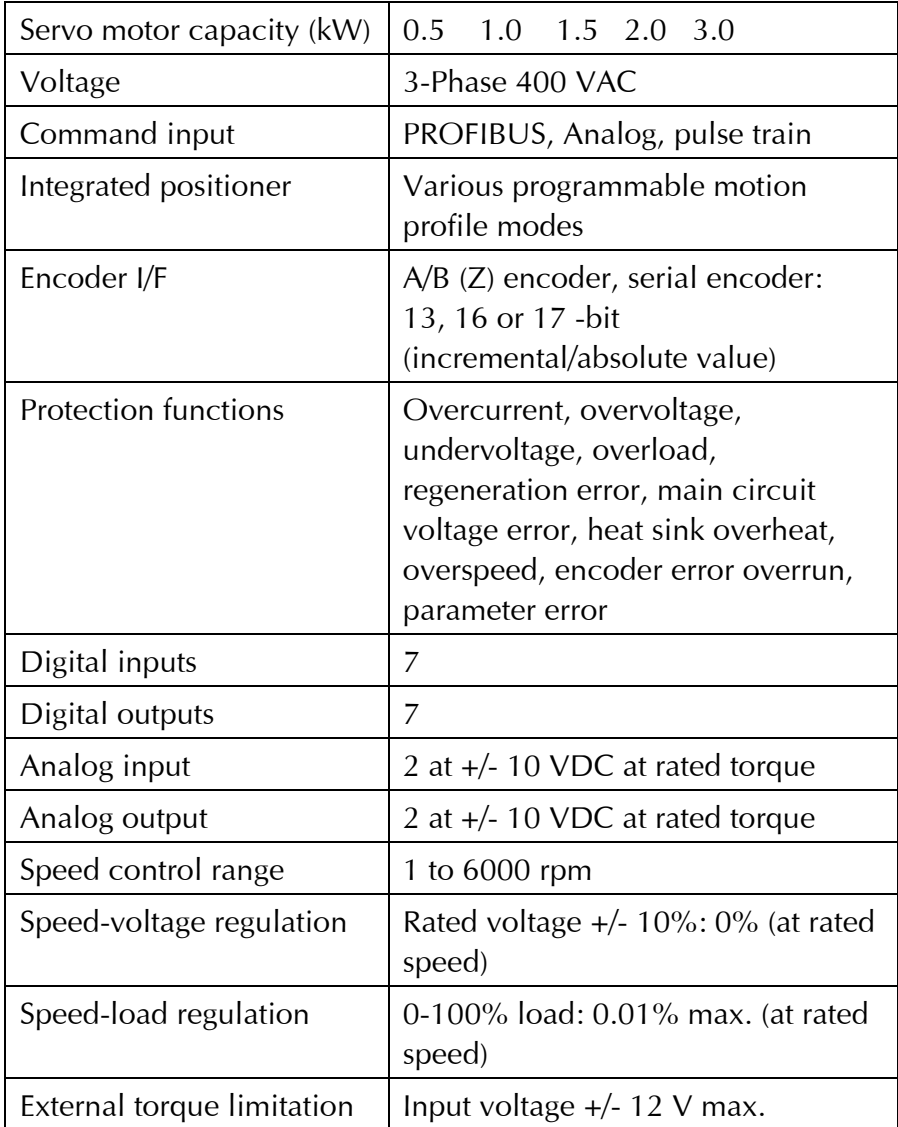

# XtraDrive-DP Specifications

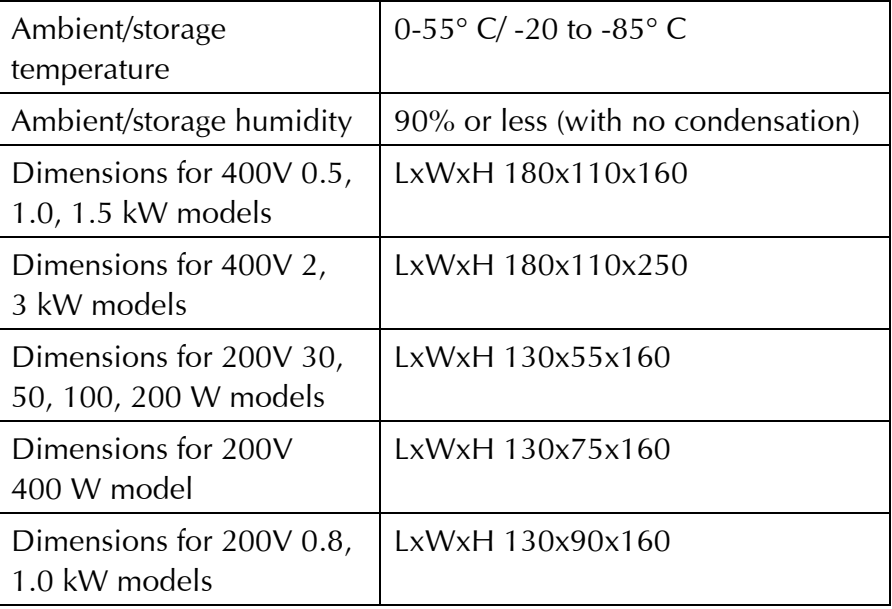

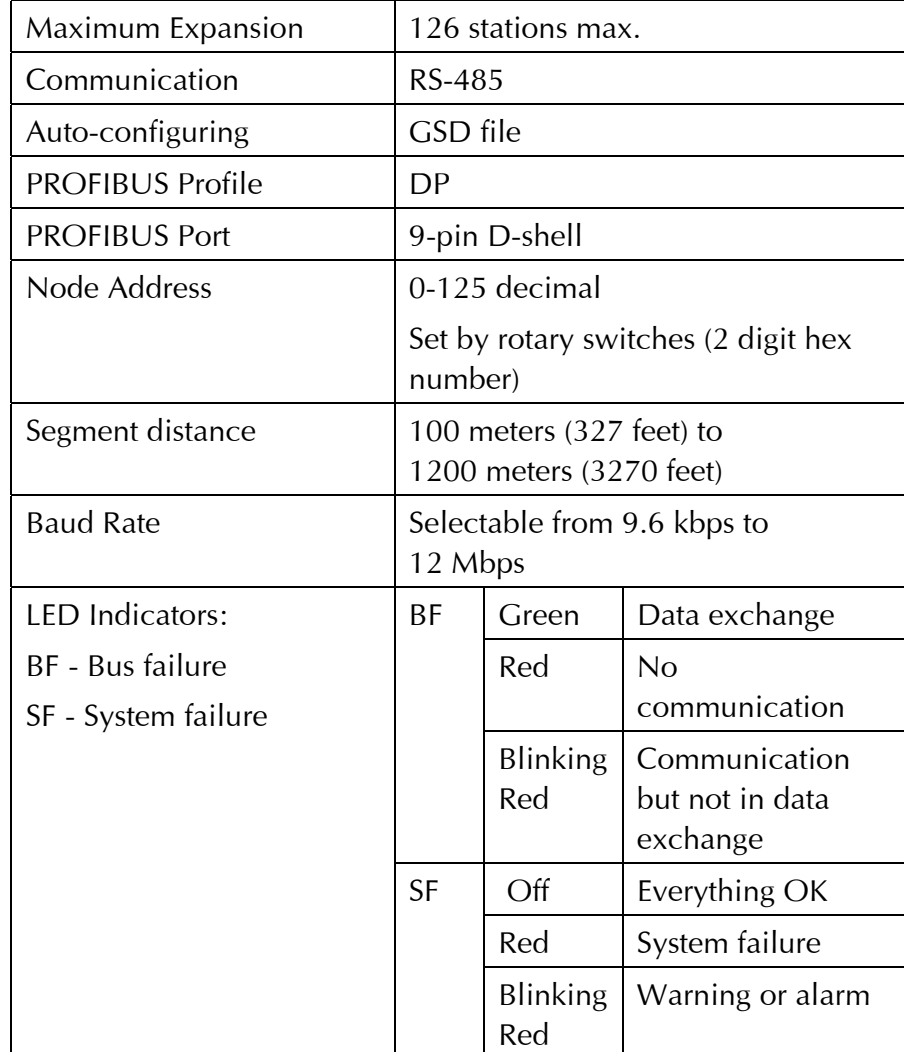

# <span id="page-17-0"></span>PROFIBUS Interface Specifications

### <span id="page-18-0"></span>Nameplate

A nameplate is attached to each XtraDrive-DP, providing the drive's model number and other product information. The information from this nameplate is used, for example, when placing orders for XtraDrive-DPs.

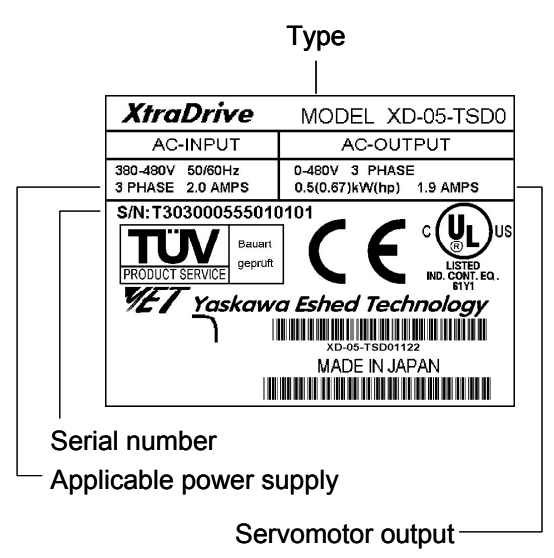

The following information is included on the nameplate:

- ✦ Serial number
- ✦ Applicable power supply
- ✦ Servomotor output

# <span id="page-19-0"></span>Type Description

This section specifies the model type information for each XtraDrive-DP.

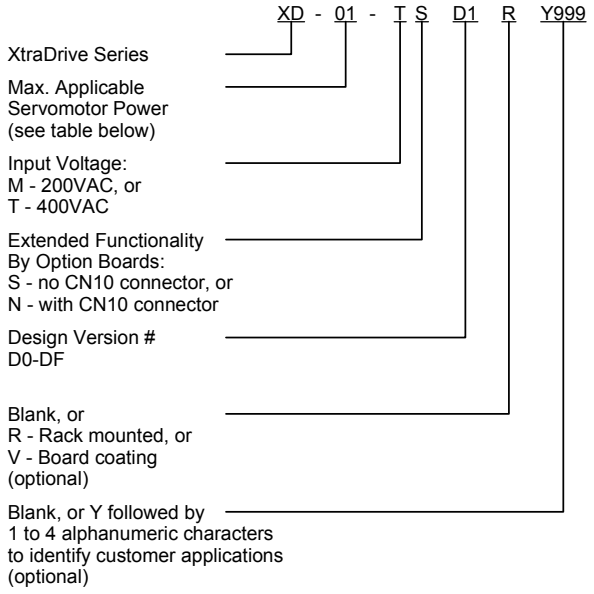

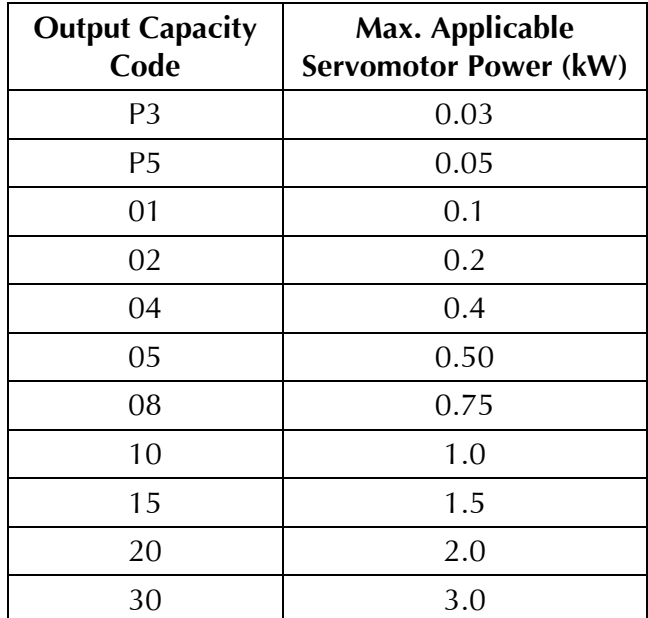

## <span id="page-20-0"></span>Introduction to PROFIBUS

PROFIBUS (Process Field Bus) is a vendor-independent, open-field bus standard used in a wide variety of industries, including manufacturing, process and building automation. Many certified PROFIBUS products are available, including sensors, motor drives and starters, PLCs, remote I/O systems, and so on.

There are three types of PROFIBUS products:

#### ✦ **Fieldbus Message Specification (FMS)**

This version is designed as a general-purpose solution for communication tasks at the cell level, and can also be used for extensive and complex communication tasks.

#### ✦ **Process Automation (PA)**

This version is designed for process automation. It permits sensors and actuators to be connected on one common bus line. This version can be used for data communication and power over the bus using 2-wire technology according to IEC 1158-2.

#### ✦ **Decentralized Periphery (DP)**

This version is designed for communication between automation control systems and distributed I/O at the device level. This version can be used in place parallel signal transmission with 24V or 0 to 20 mA.

### PROFIBUS-DP

PROFIBUS-DP is a master/slave communication profile, which allows up to 126 stations on each bus. These stations perform connection-oriented communication and have a transmission rate of up to 12 Mbps. The length of the messages between the master and slave is up to 256 bytes. Information transferred from the master to the slave is called *Output*, and information transferred from the slave to the master is called *Input*.

PROFIBUS allows:

- ✦ Peer-to-peer (user data communication) or multicast (control commands)
- ✦ Cyclic master/slave user data communication
- $\triangleleft$  Control commands which allow synchronization of I/O

During integration of the XtraDrive-DP to the PROFIBUS network, you set up the data types and parameter values that will be transferred over the network, and then transfer this information to the master. The master then uses this information to control the XtraDrive-DP during data exchange.

This process is composed of four steps:

- ✦ **Power ON/Reset** In this step communications are initialized between the XtraDrive-DP and the PROFIBUS network.
- ✦ **Parameterization** In this step the parameters that you have chosen to determine XtraDrive-DP's behavior and operation are downloaded to the XtraDrive-DP slave. More detail is provided on page 11.
- ✦ **I/O Configuration** In this step the structure of the input and output data that will be transferred between the master and the XtraDrive-DP during data exchange is downloaded to the XtraDrive-DP slave. More detail is provided on page 12.

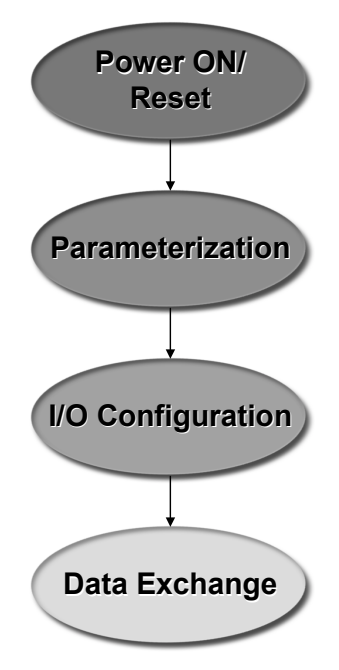

✦ **Data Exchange** - In this step cyclic exchange of data and slave diagnostics is performed.

### <span id="page-22-0"></span>Parameterization

During the Parameterization stage, the master downloads PROFIBUS bus parameters and XtraDrive parameters to the XtraDrive-DP. Parameterization needs to be performed only once, when the XtraDrive-DP is powered on, or after a power failure or other system restart.

The first seven bytes of a parameterization message are standard for all PROFIBUS slaves. Among other information, these first seven bytes include:

- $\triangle$  Response monitoring time control time for bus activity to the slave
- ✦ TSDR minimum slave response time
- ✦ Freeze/Sync mode
- ✦ Lock or unlock slave for this master
- ✦ Master address
- ✦ Ident number identification number for verification

Bytes 8-244 can contain additional user-defined parameters specifically for the XtraDrive-DP. Refer to *XtraDrive-DP Parameters* in *Chapter 3, Working with XtraDrive-DP* for further details.

Using a PROFIBUS DP configuration tool, you select the desired module's parameters and values. (Refer to *Appendix* B*, XtraDrive-DP Parameters List*, for a list of all available XtraDrive-DP parameters. Refer to *Appendix E, Example of Using XtraDrive-DP* for an example of how to use the S7 SIMATIC Manager to set up, parameterize and configure an XtraDrive-DP to work on a PROFIBUS network.)

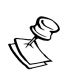

**NOTE:** 

After the parameterization stage, the XtraDrive-DP resets its servo circuit.

### <span id="page-23-0"></span>Configuration

In the Configuration stage, you define the structure of the input and output messages that will be transmitted between the master and XtraDrive-DP during data exchange. Inputs and outputs include XtraDrive-DP system variables, physical I/O state, flags and motion commands. This stage is performed using a PROFIBUS DP configuration tool.

This information will later be downloaded to the XtraDrive-DP slave during the Configuration stage. Configuration is also performed only once, after Parameterization, when the XtraDrive-DP is powered on, or after a power failure or other system restart.

XtraDrive-DP's I/O configuration modules are all contained in the GSD file that you loaded into the PROFIBUS DP configuration tool.

### Data Exchange

During the data exchange stage the master reads inputs from the XtraDrive-DP and writes outputs to the XtraDrive-DP. These inputs and outputs are determined according to what you have defined during the Configuration stage.

## <span id="page-24-0"></span>GSD File

Every product that runs on a PROFIBUS network has a GSD file (device data file) associated with it. The GSD file contains a superset of all the parameters available for a particular product. It also describes the data that can be transmitted between the master and slave during data exchange.

The information provided in a GSD file has a precisely defined format, which enables the PROFIBUS DP configuration tool to automatically use this information when configuring the bus system.

The GSD file is loaded only once, at the beginning of the setup process. Refer to *Appendix E, Example of Using XtraDrive-DP* for a complete example of how to use a PROFIBUS DP configuration tool. Information can also be downloaded from PROFIBUS' website: www.profibus.com. A copy of the most updated GSD file (YETM07AA.GSD) for the XtraDrive-DP can be downloaded from YET's website: www.yetmotion.com or from www.profibus.com.

# Chapter 2

# Installing XtraDrive-DP

#### <span id="page-26-0"></span>About This Chapter

This chapter describes how to connect an XtraDrive-DP to a PROFIBUS network. It provides a brief description of PROFIBUS network architecture, and gives instructions for setting the node address of each XtraDrive-DP.

# Connecting an XtraDrive-DP

XtraDrive-DP servo drives are connected to a PROFIBUS network via a standard RS-485 communication cable.

For information on how to connect other XtraDrive series products to peripheral devices, as well as for examples of main circuit wiring and I/O signal connections, refer to *Chapter 3, Wiring* in the *XtraDrive User Manual*.

### <span id="page-27-0"></span>The PROFIBUS Network

PROFIBUS devices are connected in a bus structure. Up to 32 stations (master or slaves) can be connected in one segment, and multiple buses may be connected if line amplifiers are used. The bus has an active bus terminator at the beginning and end of each segment. To ensure error-free operation, both bus terminations must always be powered up.

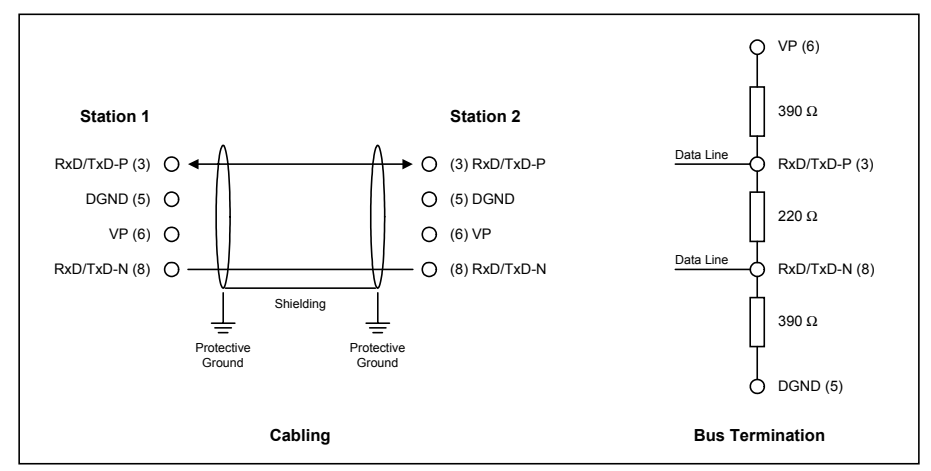

When more than 32 stations are used, repeaters (line amplifiers) must be used to connect the individual bus segments.

The maximum cable length depends on the transmission speed and cable type (see Table 2). The specified cable length can be increased by the use of repeaters. The use of more than three repeaters in series is not recommended.

16

#### Electrical Characteristics

The following table provides electrical characteristics for network communication cables.

**Table 1: Line Parameters** 

| <b>Parameter</b>      | <b>Type A</b>              | <b>Type B</b>             |  |  |  |
|-----------------------|----------------------------|---------------------------|--|--|--|
| Impedance             | 135 165 W<br>(3 to 20 Mhz) | 100 130 W<br>(f > 100kHz) |  |  |  |
| Capacity              | $<$ 30 pF/m                | $< 60$ pF/m               |  |  |  |
| <b>Resistance</b>     | <110 $Ω/km$                |                           |  |  |  |
| Wire gauge            | $>0,64$ mm                 | $>0.53$ mm                |  |  |  |
| <b>Conductor area</b> | $>0.34$ mm                 | $>0.22$ mm                |  |  |  |

### Transmission Line Lengths

The following table shows the cable lengths to be used at different transmission speeds.

**Table 2: Line Lengths for Different Transmission Speeds**

| Baud rate (kbit/s)                            | 9.6 | 19.2 | 93.75 187.5 |     | 500 | 1500 | 3000-<br>12000 |
|-----------------------------------------------|-----|------|-------------|-----|-----|------|----------------|
| Length Type A (m)   1200   1200   1200   1000 |     |      |             |     | 400 | 200  | 100            |
| Length Type B (m)   1200   1200   1200        |     |      |             | 600 | 200 |      |                |

#### Connection Cables

The following are examples of cables that may be used to connect XtraDrive-DP to a PROFIBUS network:

- ✦ Desina PROFIBUS cable Catalog no. 3DRX 22X 02R
- ✦ Siemens PROFIBUS cable Catalog no. V45467-G16-C85-G1

### <span id="page-29-0"></span>Connecting XtraDrive-DP to a PROFIBUS Network

#### **Overview**

The diagram below shows a typical configuration of XtraDrive-DPs on a PROFIBUS network.

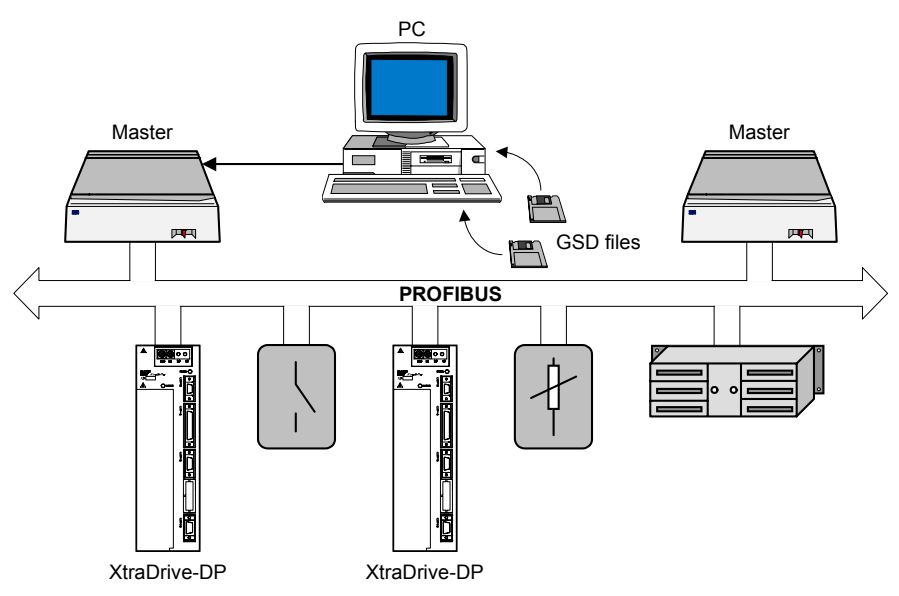

A typical configuration consists of the following components:

- ✦ Using a PC-based configuration tool, you create a project containing parameterization and configuration information for the XtraDrive-DP, which is then downloaded to a master.
- ✦ A master receives this information from a PC and then uses it to control the activity of the XtraDrive-DP slaves.
- ✦ XtraDrive-DP slaves receive commands from the master and produce data that are sent back to the master. Information is continuously and cyclically transmitted between the master and the XtraDrive-DP over the PROFIBUS network during data exchange.
- ✦ Other types of slaves may be connected to the PROFIBUS network as well.

#### PROFIBUS Connection Port (CN6)

Use a 9-pin D-sub connector to connect to a PROFIBUS network, using RS-485 communications.

The diagrams below show the various connection ports on an XtraDrive-DP. The placement of the various ports varies on different models. However, the PROFIBUS connection port is always labeled CN6.

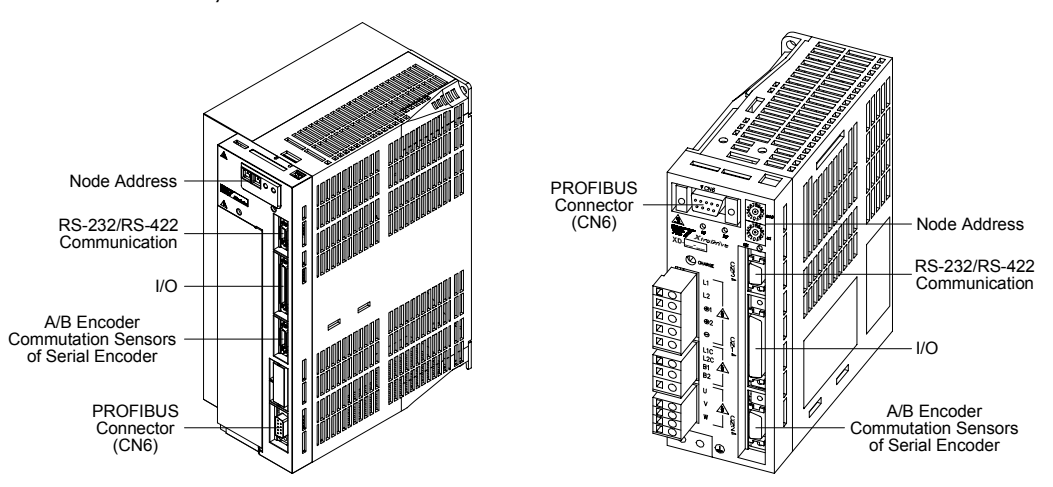

For information about other connections on the XtraDrive-DP, refer to the *XtraDrive User Manual*.

### <span id="page-31-0"></span>Setting the Node Address

The second stage of the installation process is setting the node address.

Set the PROFIBUS node address by rotating the rotary switches located on the front of the XtraDrive-DP. Use a small flat screwdriver to set the switches to an available node address, from 0 to 125. Note that x10 represents the hexadecimal sixteens place (MSB) and x1 represents the units place (LSB). For example, to set a node address of 52, you should set rotary switches to 34 Hex, meaning that the MSB dial (x10) should be turned to 3 and the LSB dial  $(x1)$  should be turned to 4.

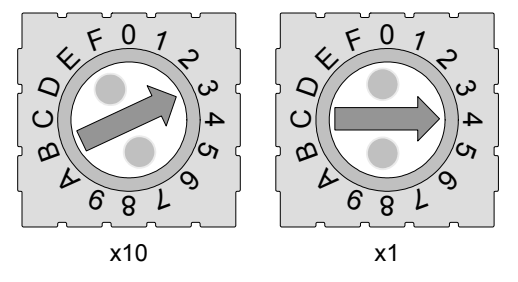

The status of the node address rotary switches is only read immediately after power on. You should take note of this fact when changing the node address.

### <span id="page-32-0"></span>LED Indicators

The front of the XtraDrive-DP contains two LEDs that indicate the XtraDrive-DP's status. One of the LEDs displays bus information and the other displays system information.

Each of the LEDs can have three states.

- ✦ System failure LED
	- ❖ When the LED is off, no system failure has occurred.
	- ❖ When the LED is red, a system failure has occurred.
	- ❖ When the LED is blinking red, a warning or alarm has occurred.

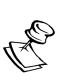

#### **NOTE:**

If the system failure LED indicates that a warning message or alarm has been received, refer to the *XtraDrive User Manual* for further information.

- ✦ Bus failure LED
	- $\triangle$  When the LED is green, data exchange is taking place.
	- ❖ When the LED is red, no communication is taking place.
	- ❖ When the LED is blinking red, communication is taking place but the XtraDrive-DP is not performing data exchange.

# Chapter 3

# Working with XtraDrive-DP

#### <span id="page-34-0"></span>About This Chapter

This chapter discusses the main stages of working with XtraDrive-DP on a PROFIBUS network, the various types of parameters that can be set and diagnostics available for XtraDrive-DP.

- ✦ **Overview**, page [24,](#page-35-0) provides an introduction to XtraDrive-DP functionality and how it fits into a PROFIBUS network.
- ✦ **Setting Up XtraDrive-DP**, page [25,](#page-36-0) describes the major steps involved in setting up, parameterizing and configuring a PROFIBUS network.
- ✦ **Sending Commands**, page [33,](#page-44-0) describes the steps to follow in order to send commands during data exchange.
- ✦ **Setting XtraDrive-DP Parameters**, page [37,](#page-48-0) describes three different methods for setting parameters on the XtraDrive-DP.
- ✦ **Reading Variables**, page [39,](#page-50-0) describes how to define variables that that will be used to transmit data during data exchange.
- ✦ **Downloading XtraDrive-DP Programs**, page [40,](#page-51-0) provides two methods for downloading programs to an XtraDrive-DP.
- <span id="page-35-0"></span>✦ **Starting Program Synchronization**, page [41,](#page-52-0) describes how to synchronize the starting of programs on multiple XtraDrive-DP slaves.
- ✦ **Diagnostics**, page [42,](#page-53-0) describes the structure of alarm, warning and error messages from XtraDrive-DP.

# **Overview**

In order to take advantage of PROFIBUS network functionality, the XtraDrive-DP must be configured in a specific way. Firstly, a GSD file is installed via a PROFIBUS DP configuration tool, enabling access to all the parameters associated with the XtraDrive-DP. Once the GSD file has been installed, by selecting the required module, you define a set of parameters and/or the data exchange I/O structure to be used.
## Setting Up XtraDrive-DP

### Installing GSD Files

The first step in setting up an XtraDrive-DP is to install its associated GSD file, according to the requirements of the configuration tool you are using.

### Using Modules to Set Up XtraDrive-DP

The next step is to select the XtraDrive-DP modules that will be used in your application.

The XtraDrive GSD file (YETM07AA.GSD) provides a list of modules you can choose to setup the XtraDrive-DP for specific applications.

During this stage, you use a standard configuration tool to set the parameters and determine the structure of the data that is transferred during data exchange. Later, these parameters are sent to the XtraDrive-DP during the parameterization and configuration stages.

The following modules are used for setting up applications:

- ✦ System Setup (mandatory), page 26
- ✦ Digital I/O, page 26
- ✦ Command, page 27
- ✦ XtraDrive Status, page 28
- ✦ System Profile, page 29
- ✦ Pulse-Train Input, page 29
- ✦ Speed Control (Analog Reference), page 30
- ✦ Torque Control (Analog Reference), page 30
- ✦ Position Variables, page 30
- ✦ Speed Variables, page 31
- ✦ Torque Variables, page 31
- ✦ Get Parameters, page 32

The order of the fields in each module is fixed, but the placement of the module changes according to your definitions.

For a detailed explanation of variables and commands, refer to the *XtraWare User's Manual*.

#### System Setup

This module determines the XtraDrive-DP's mode of operation.

The system setup parameters are:

- ✦ Control method
- ✦ Stop mode
- ✦ Setting system limits
- ✦ Motor direction
- ✦ Turning off the motor

### Digital I/O

This module is used for defining and reading XtraDrive-DP's external input and output.

The digital I/O parameters are:

- ✦ Type of response for each signal input
- ✦ Digital data that will be transmitted for each output.

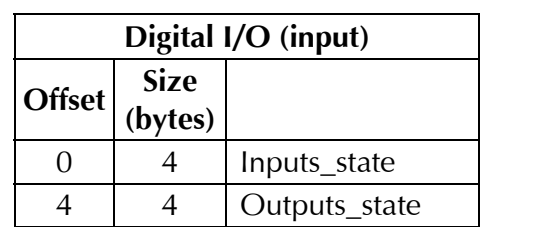

The following table shows the digital I/O module I/O map:

#### Command

This module is used for sending XtraDrive-DP's commands from the master.

The command module parameters are:

- ✦ User units
- ✦ Default profile value of velocity, acceleration and jerk smoothing time
- ✦ Program definitions

The following table shows the command module I/O map:

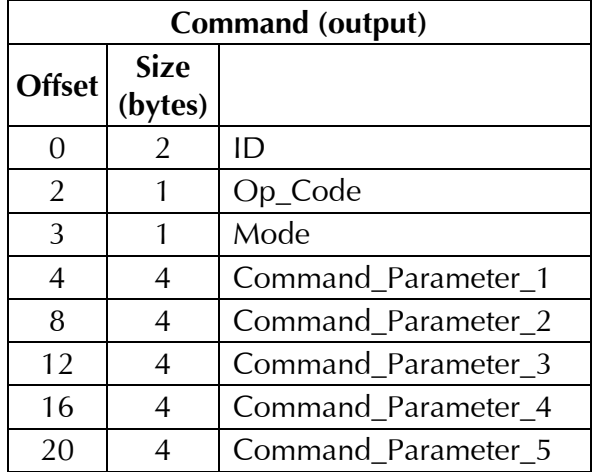

### XtraDrive Status

This module is used for reading the XtraDrive-DP's status by the master.

The following table shows the XtraDrive status module I/O map:

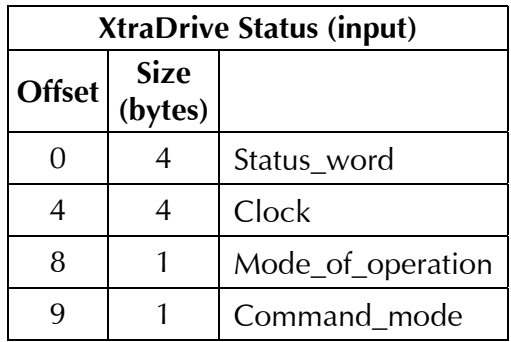

### System Profile

This module is used for reading the XtraDrive-DP's system profile.

The following table shows the system profile module I/O map:

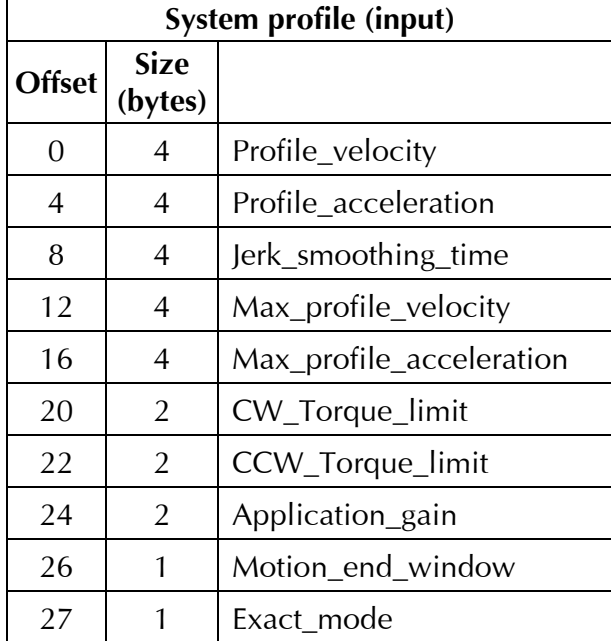

### Pulse-Train Input

This module is used for reading the pulse-train.

The pulse-train parameters are:

- ✦ Pulse-Train gear
- ✦ Synchronized window

### Speed Control (Analog Reference)

This module is used to determine the speed control's mode of operation.

The speed control parameters are:

- ✦ Velocity control loop
- ✦ Acceleration
- ✦ Speed

### Torque Control (Analog Reference)

This module is used to determine the torque control's mode of operation.

The torque control parameters are:

- ✦ Torque limits
- ✦ Emergency stop
- ✦ Speed limit

### Position Variables

This module is used for reading the XtraDrive-DP's position variables.

The following table shows the position variables module I/O map:

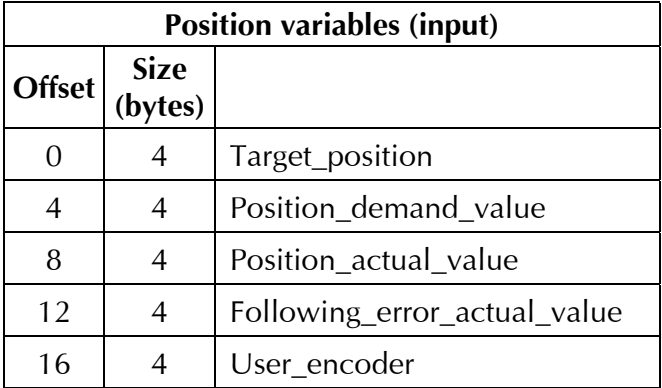

### Speed Variables

This module is used for reading the XtraDrive-DP's speed variables.

The following table shows the speed variables module I/O map:

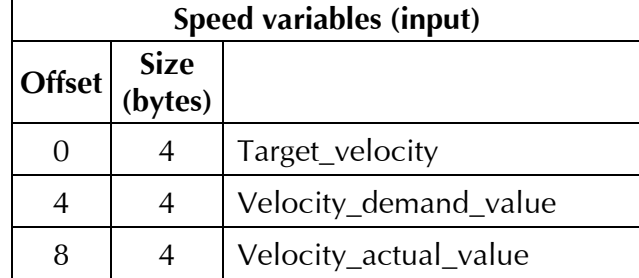

### Torque Variables

This module is used for reading the XtraDrive-DP's torque variables.

The following table shows the torque variables module I/O map:

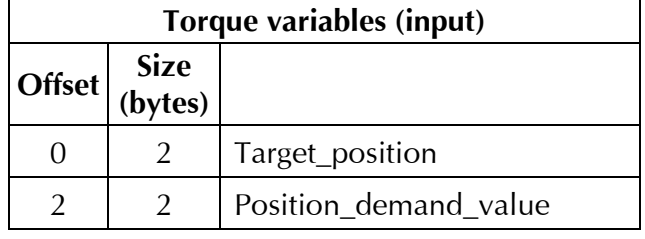

#### Get Parameters

This module is used for reading the answer to the Get Parameters command.

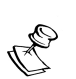

**NOTE:** 

In order to use the **Get Parameters** module, you must also choose **Command**.

The following table shows the get parameters module I/O map:

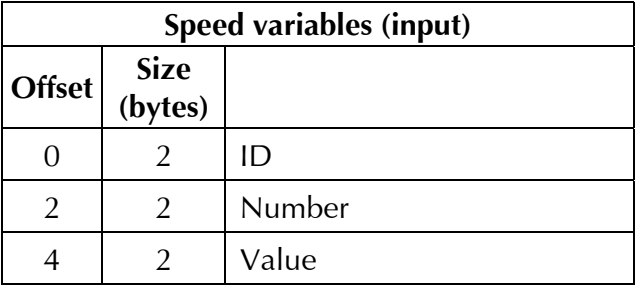

### Sending Commands

Perform the following steps in order to send commands during data exchange:

- **1** Select the command module (see *Setting Up XtraDrive-DP*, page 25).
- **2** During data exchange, the master sends the command to the XtraDrive-DP.

The command message contains the following fields:

- ✦ ID A numeric identifier that is used to associate between the command and the relevant command response or diagnostic.
- $\triangleleft$  Op\_code Shown in the table on page 34.
- ✦ Mode:
	- ❖ **Immediate** (Mode 2): Use this mode in order to issue a single command for immediate execution (for example, changing the state of an output while a program is running, or lowering the gain while the motor is enabled).
	- ❖ **Program download** (Mode 4): Use this mode when downloading a program to the XtraDrive-DP.
	- ❖ **Sequential** (Mode 3): Use this mode when the master sends a command stream that should be executed as a program (for example, move the motor and wait for the motion to complete, wait for input, or execute another move).
- ✦ Command Parameter 1 Command parameter 5 Command arguments.

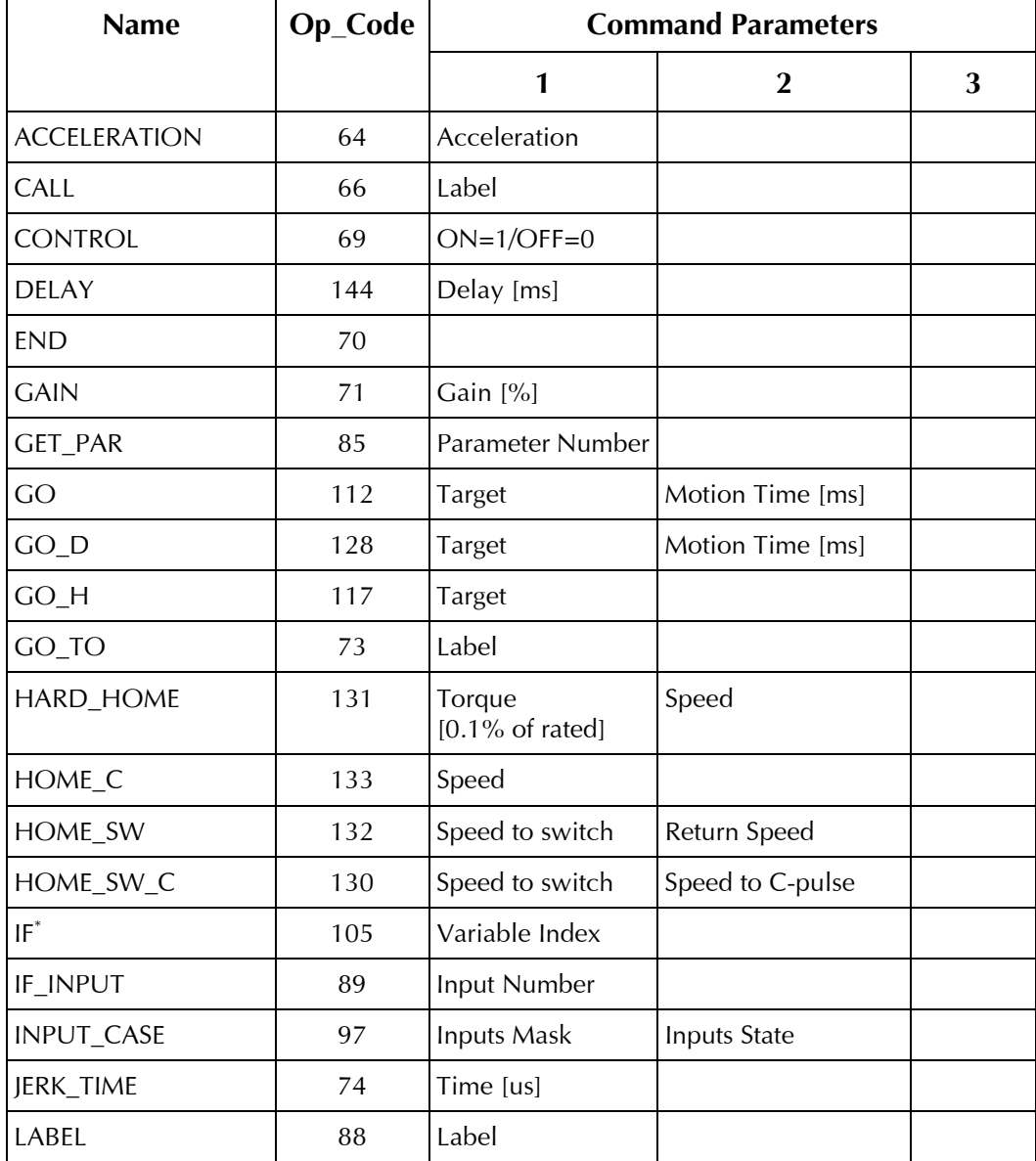

The table below lists all the commands and their opcodes (in decimal format):

\* This command has 5 parameters. For more information, refer to the *XtraWare User's Manual*.

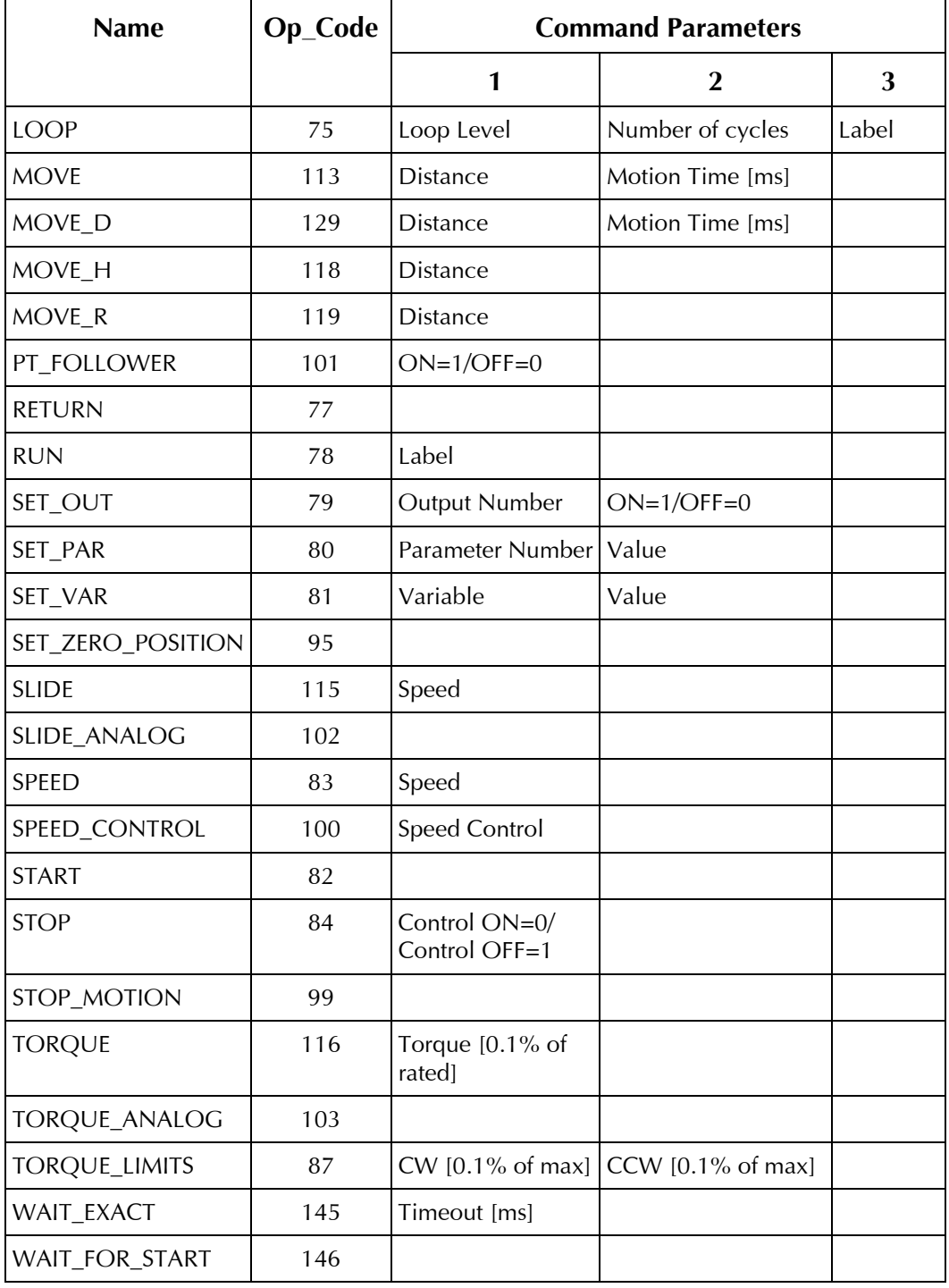

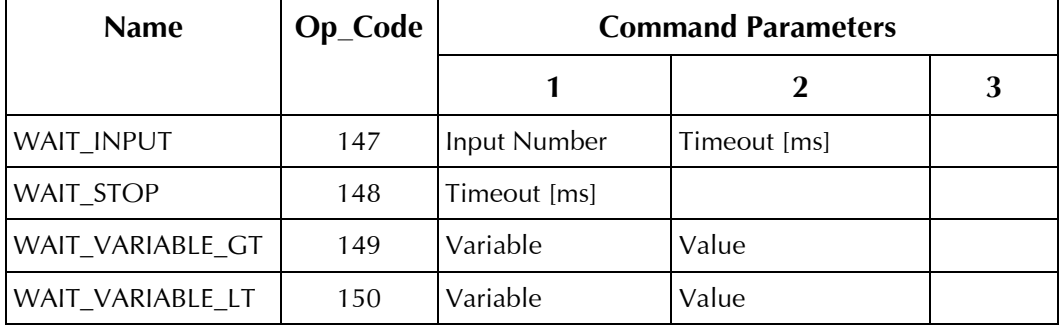

# Setting XtraDrive-DP Parameters

XtraDrive-DP parameters define how the XtraDrive-DP will operate.

Refer to *Appendix B, XtraDrive-DP Parameters List* for a complete list of all XtraDrive-DP parameter modules, their parameter numbers and descriptions. More detail is provided in the *XtraDrive User Manual*.

Parameters can be set using any of three methods:

- ✦ **Setting Parameters at Parameterization**, below, describes parameters that are set using a PROFIBUS DP configuration tool during initial configuration.
- ✦ **Setting Parameters During Data Exchange**, page 38, describes how to change parameters using external commands during data exchange.
- ✦ **Setting Parameters with XtraWare**, page 38, describes the option to change parameters using XtraWare and download them to the XtraDrive-DP.

### Setting Parameters at Parameterization

You select the relevant modules and define the value of the parameters with a PROFIBUS DP configuration tool, and download them to the master. Refer to *Appendix E, Example of Using XtraDrive-DP*.

### Setting Parameters During Data Exchange

Using this method, you can modify parameters using the SET\_PAR command during data exchange. To enable the ability to set parameters during data exchange, you must first select the Command module during configuration. Then, during data exchange, you use the SET\_PAR command to change selected parameters. See *Command* on page 27 for further details.

### Setting Parameters with XtraWare

XtraWare is an advanced PC-based software tool that can be used to change parameters. An overview of XtraWare's functionality is provided in *Appendix D, Working with XtraWare*.

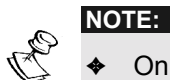

- Only XtraWare may change password-protected parameters.
- ✦ XtraWare may not change parameters that have been set and configured with the PROFIBUS DP configuration tool.

XtraWare can be downloaded from YET's website: www.yetmotion.com.

# Reading Variables

You define the variables you want to read by choosing at least one of the following modules during configuration (see *Setting Up XtraDrive-DP*, page 25). The variables are read in a predefined, fixed order. You can choose one or more of these modules and define the order of the modules, but not the order of the variables within the modules.

Timeline refers to the lapse time for the transfer of a message between the PROFIBUS I/O map and the XtraDrive-DP.

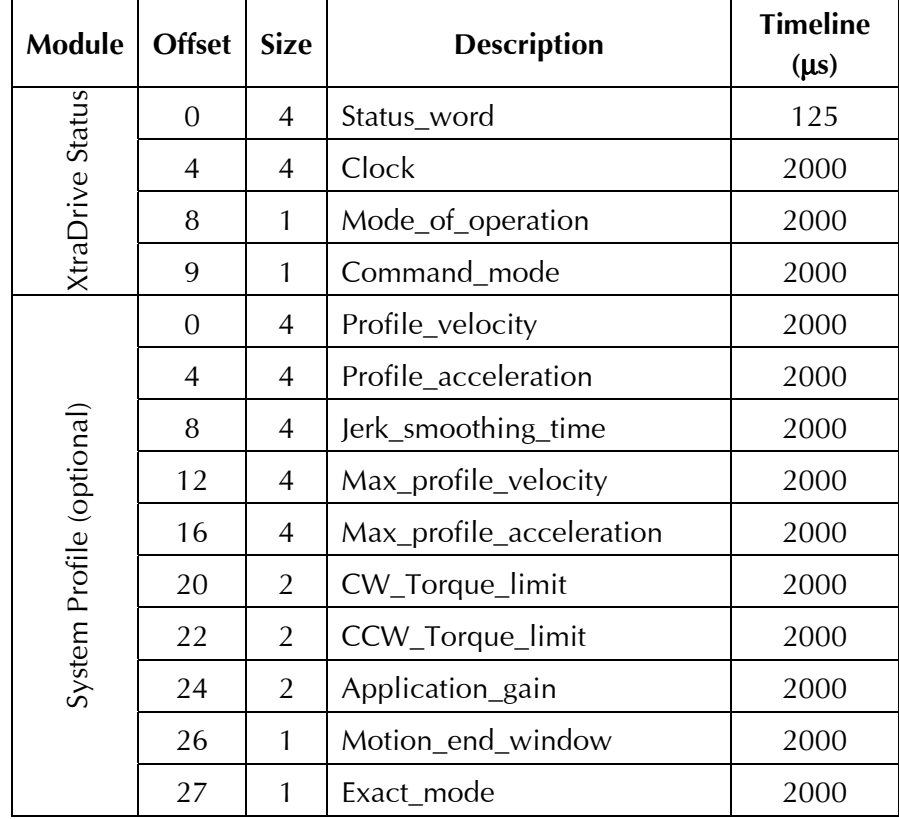

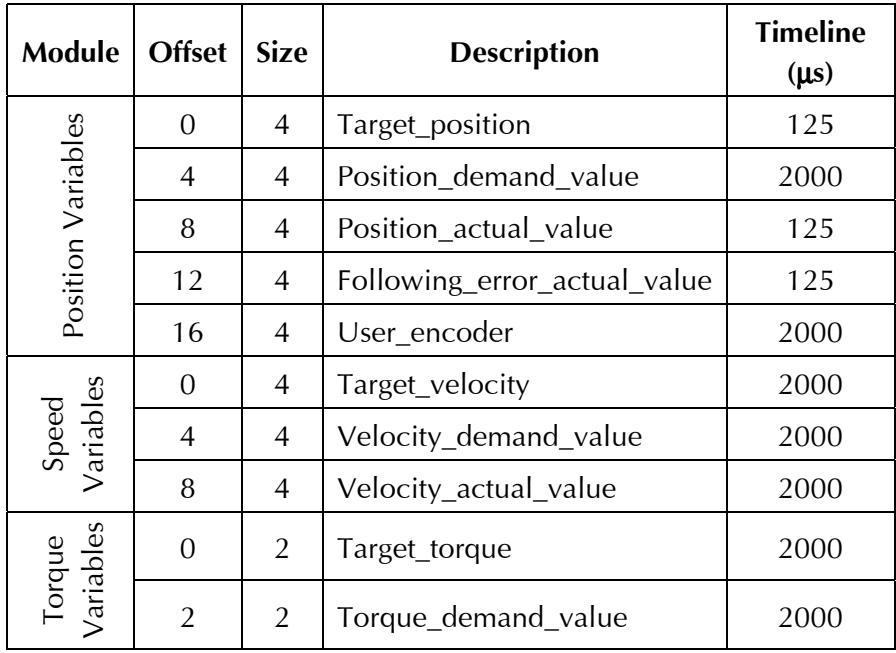

# Downloading XtraDrive-DP Programs

You can download programs to an XtraDrive-DP in one of two ways:

- ✦ From a PC via the serial port to the XtraDrive-DP, by using the XtraWare software. This is the recommended method.
- ✦ Via the PROFIBUS network during data exchange, by downloading a program line by line. In the command, the mode field is set to program download (mode 4) and the ID field is set to the program's line number to be downloaded.

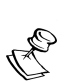

**NOTE:** 

In order to download programs to the XtraDrive-DP during data exchange, you must first chose the Command module during configuration.

For further information, refer to the *XtraDrive User Manual*.

## Starting Program Synchronization

XtraDrive-DP is designed to enable the synchronization of the start of programs on a group of drives, within a maximum time gap of 125 µsec. To enable this functionality, use the PROFIBUS SYNC command.

SYNC is a PROFIBUS control command, which is sent (broadcast) to multiple slaves simultaneously. After the slaves receive the SYNC command from the master, output is frozen in its current state and new outputs are not sent to XtraDrive-DP until the next SYNC command.

Start program synchronization includes the following steps:

- ✦ You add to program the WAIT\_TO\_START command, before first movement command.
- $\triangle$  During data exchange, the master sends a RUN  $\lt$  label  $\gt$ command to each XtraDrive.
- ✦ The program runs until the first movement is ready to be executed (location in MCB - Motion Command Buffer).
- ✦ The master checks if the status word's 8th bit (Ready for Start) is set to 1 in each drive.
- ✦ The master sends a SYNC command to the group of XtraDrives.
- ✦ During data exchange, the master sends a START command to each XtraDrive.
- ✦ (Mode broadcast). The command will not execute until the next SYNC command.
- ✦ The master sends a second SYNC command to the group of XtraDrives.

### **Diagnostics**

A PROFIBUS network enables a slave to report back to the master regarding problems on the network.

Diagnostics take place during the normal process of data exchange. To initiate a diagnostics request, XtraDrive-DP sends an error flag in the frame control to the master. The master then sends a diagnostic request that is answered by XtraDrive-DP.

The master can request diagnostic information at different times:

- ✦ Before downloading parameters, to make sure the field device is available.
- ✦ Before entering the data exchange mode, to validate parameters and configuration and make sure the field device is ready.
- ✦ During data exchange, whenever indicated by the field device.

The XtraDrive-DP diagnostic information that is sent to the master consists of standard PROFIBUS diagnostic information, plus additional diagnostic information for the XtraDrive-DP: alarms, warnings, faults and command IDs.

The structure of an XtraDrive-DP diagnostic message is shown in the following diagram:

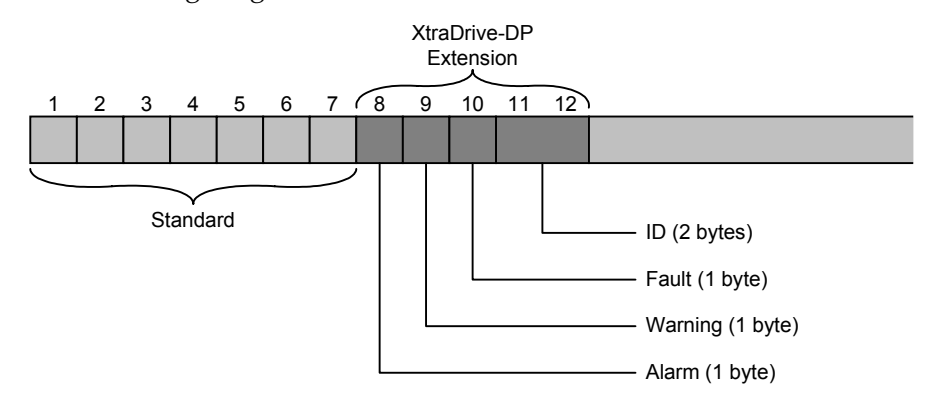

The following information is contained in a diagnostic message:

- ✦ Bytes 1-6 contain standard PROFIBUS diagnostic information.
- ✦ Byte 7 contains information about the length of the extension in the message that will contain the required XtraDrive-DP diagnostics.

The next five bytes contain diagnostic information specifically for the XtraDrive-DP. This is shown graphically in the diagram on page 42.

✦ Byte 8 contains a code for alarms.

Alarm messages refer to XtraDrive-DP states.

After receiving an alarm message, in order to continue work you must restart the XtraDrive-DP.

✦ Byte 9 contains a code for warnings.

Warning messages refer to problems that may become alarms, such as decreasing battery voltage.

✦ Byte 10 contains a code for faults.

Fault messages refer to XtraDrive-DP motion commands, and can appear only at command execution.

✦ Bytes 11 and 12 contain a command ID (relevant only for faults), where the ID specifies the command that caused the fault.

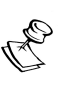

**NOTE:** 

Refer to the *Appendix C, XtraDrive-DP Alarms, Warnings and Faults* for a complete list of alarm, warning and fault messages.

To solve problems resulting from alarm or fault messages, refer to the *XtraDrive User Manual*. To solve problems resulting from warning messages, refer to the *XtraWare User's Manual*.

# XtraDrive-DP's Response to Clear Data Control Command

When XtraDrive-DP receives a Clear Data control command (sent by master class 1), it performs the following steps:

- ✦ Stops all motion, if the motion command is executing.
- ✦ Turns the servo off.
- ✦ Keeps the last state of XtraDrive-DP's digital output.

# Appendix A

# XtraDrive-DP GSD File

The GSD file contains all the parameters available for use on the XtraDrive-DP. Download the most updated GSD file (YETM07AA.GSD) from www.yetmotion.com or from www.profibus.com before beginning to work with the XtraDrive-DP.

# Appendix B

# XtraDrive-DP Parameters List

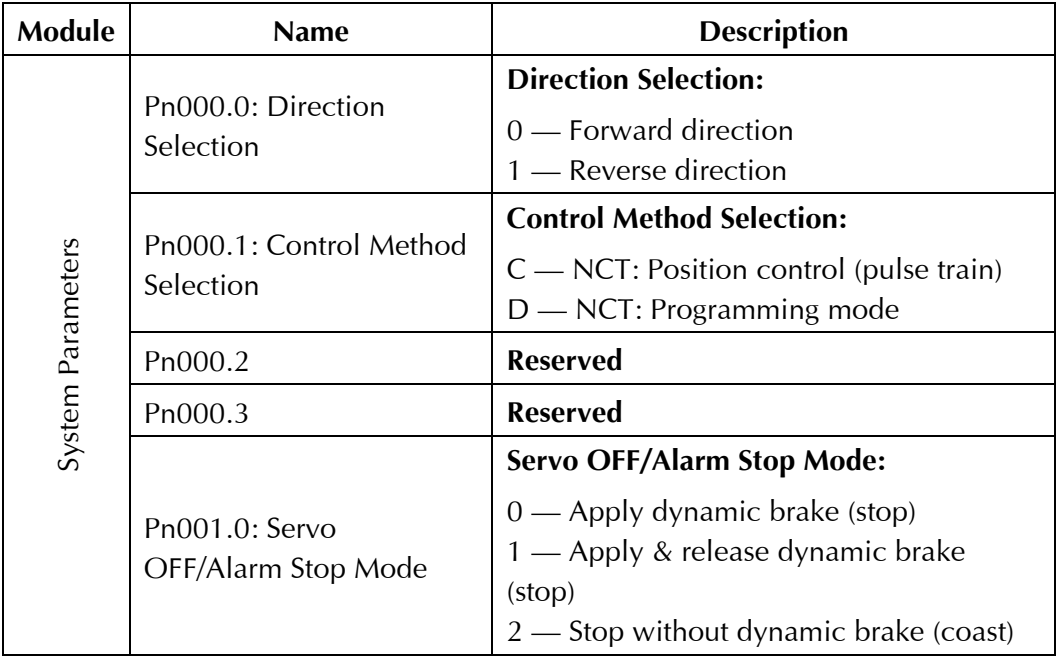

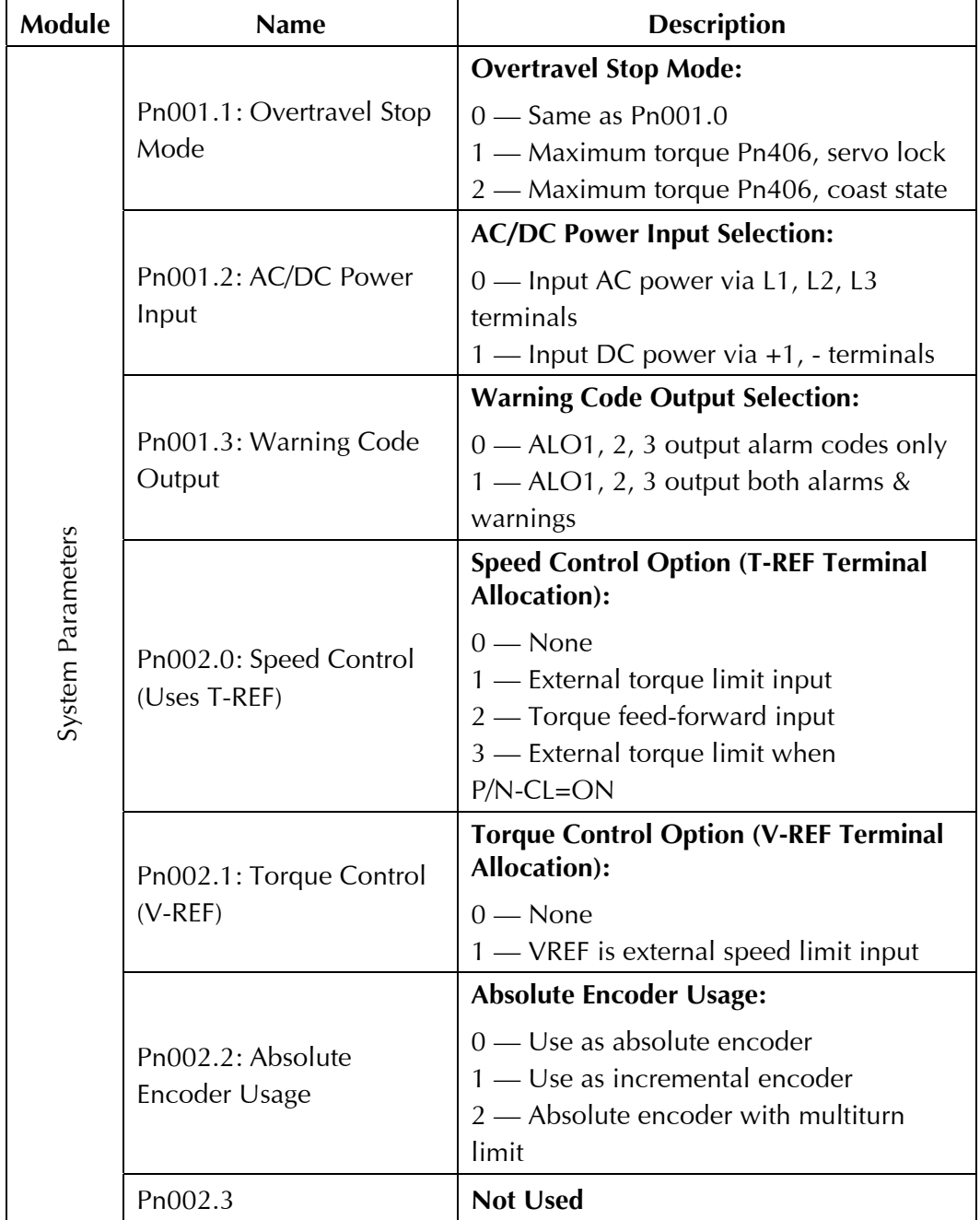

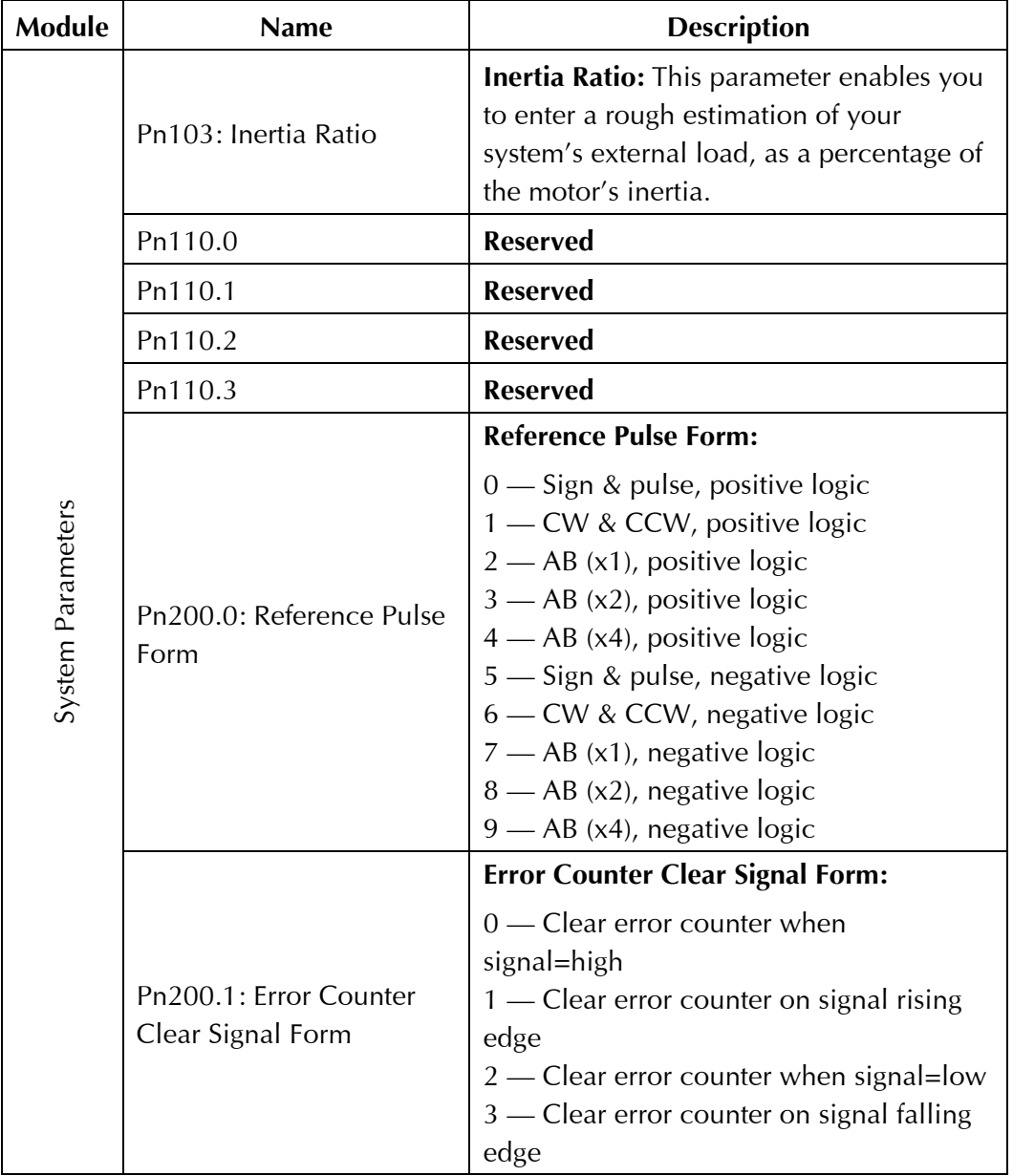

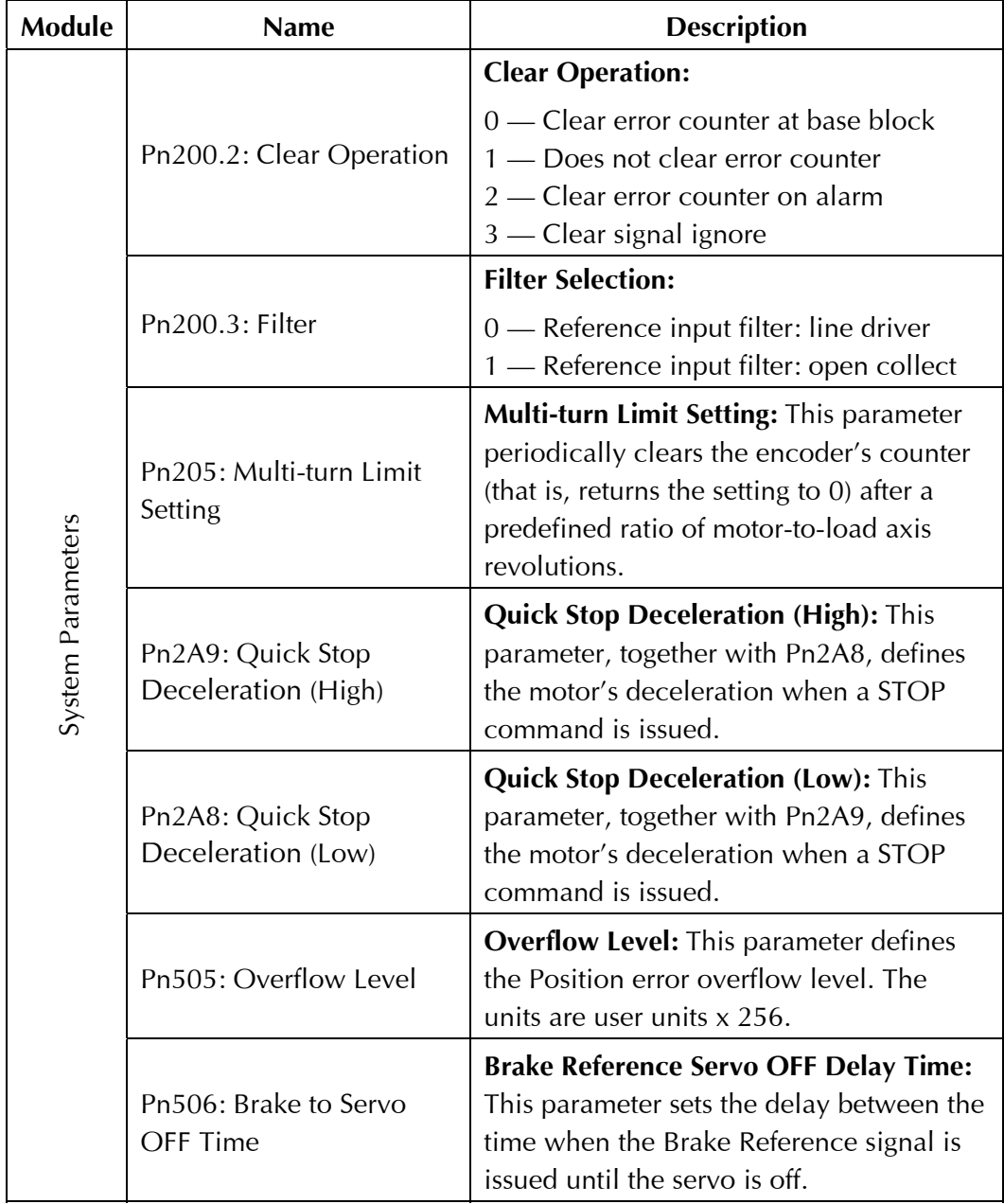

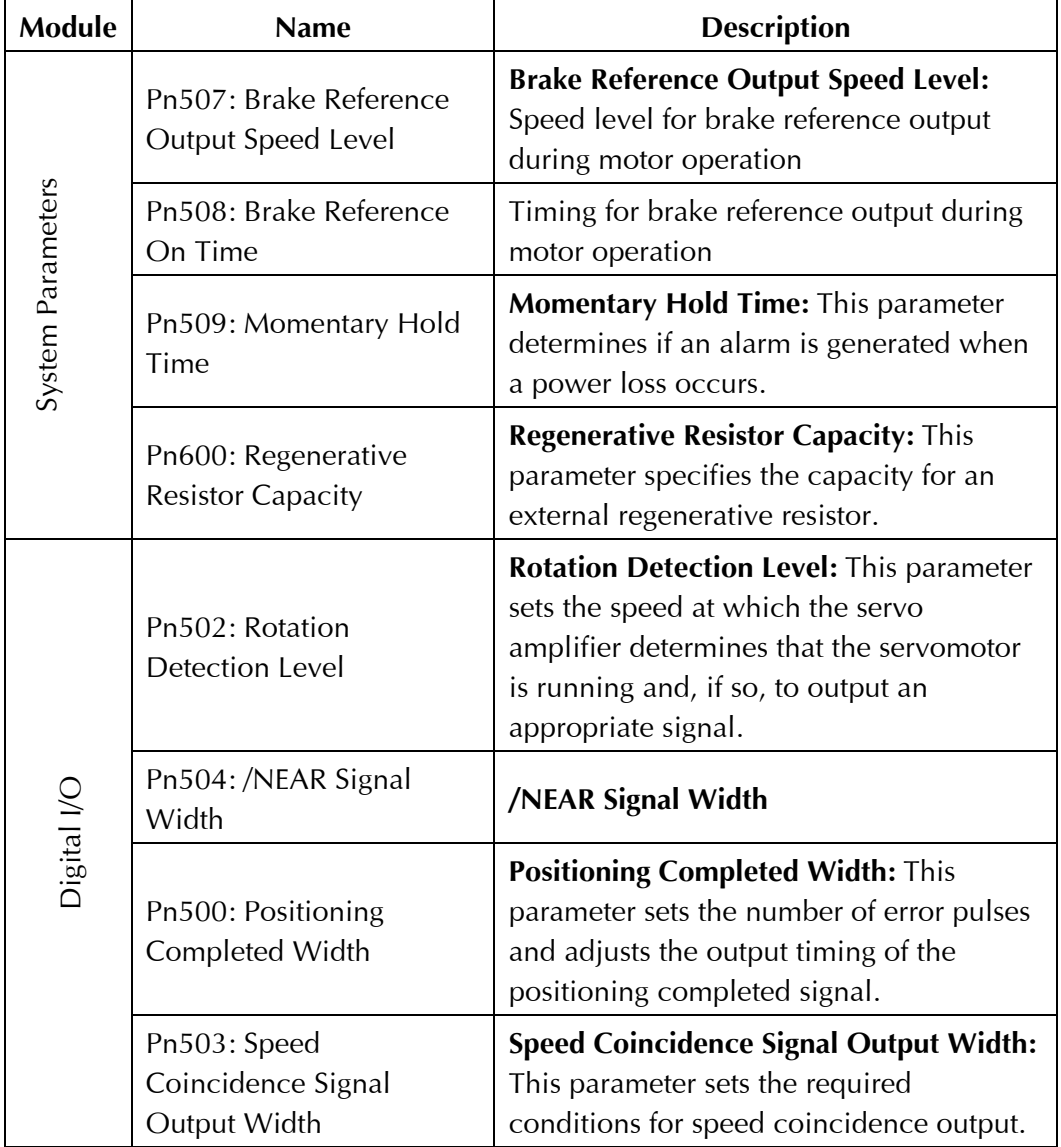

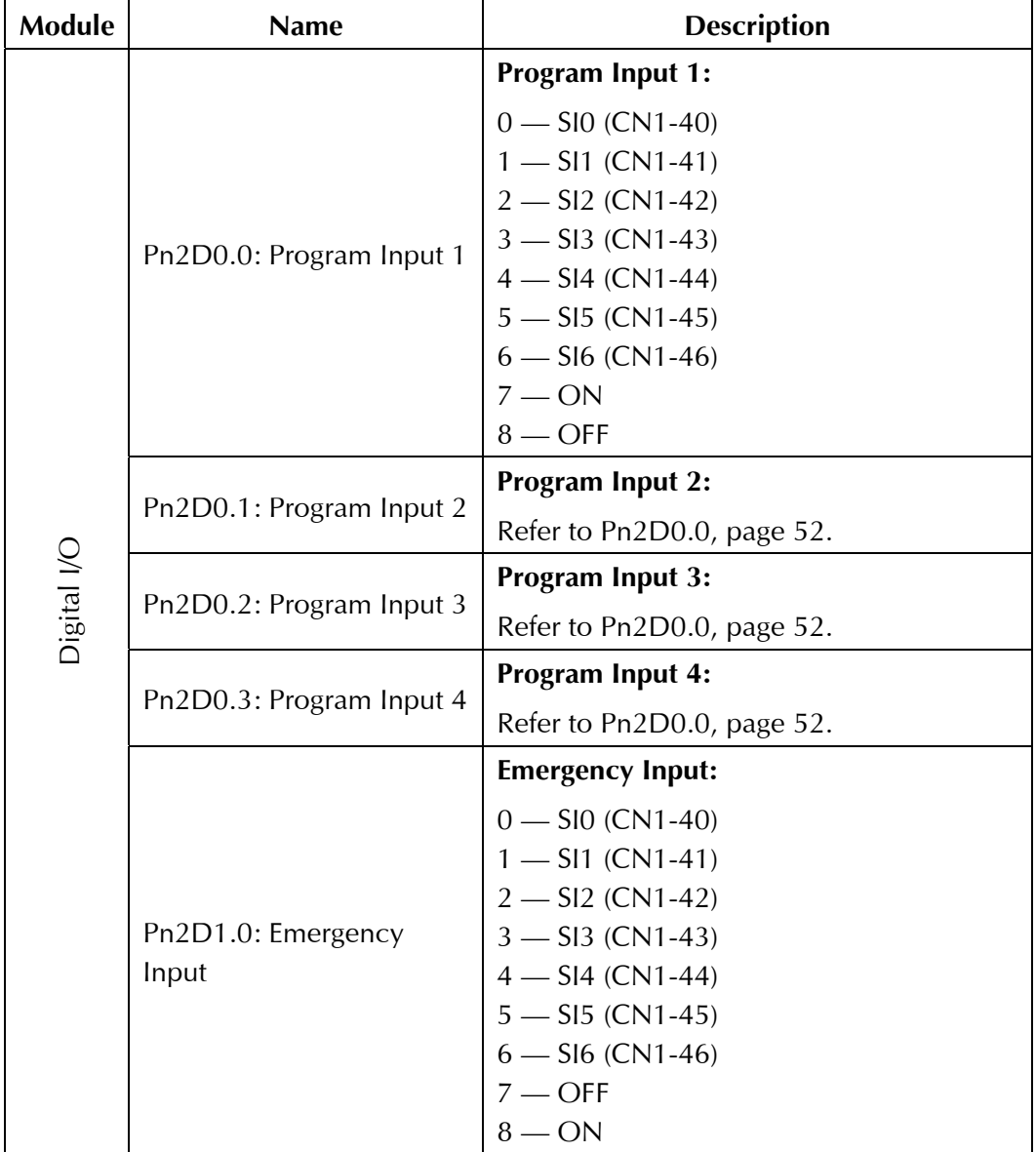

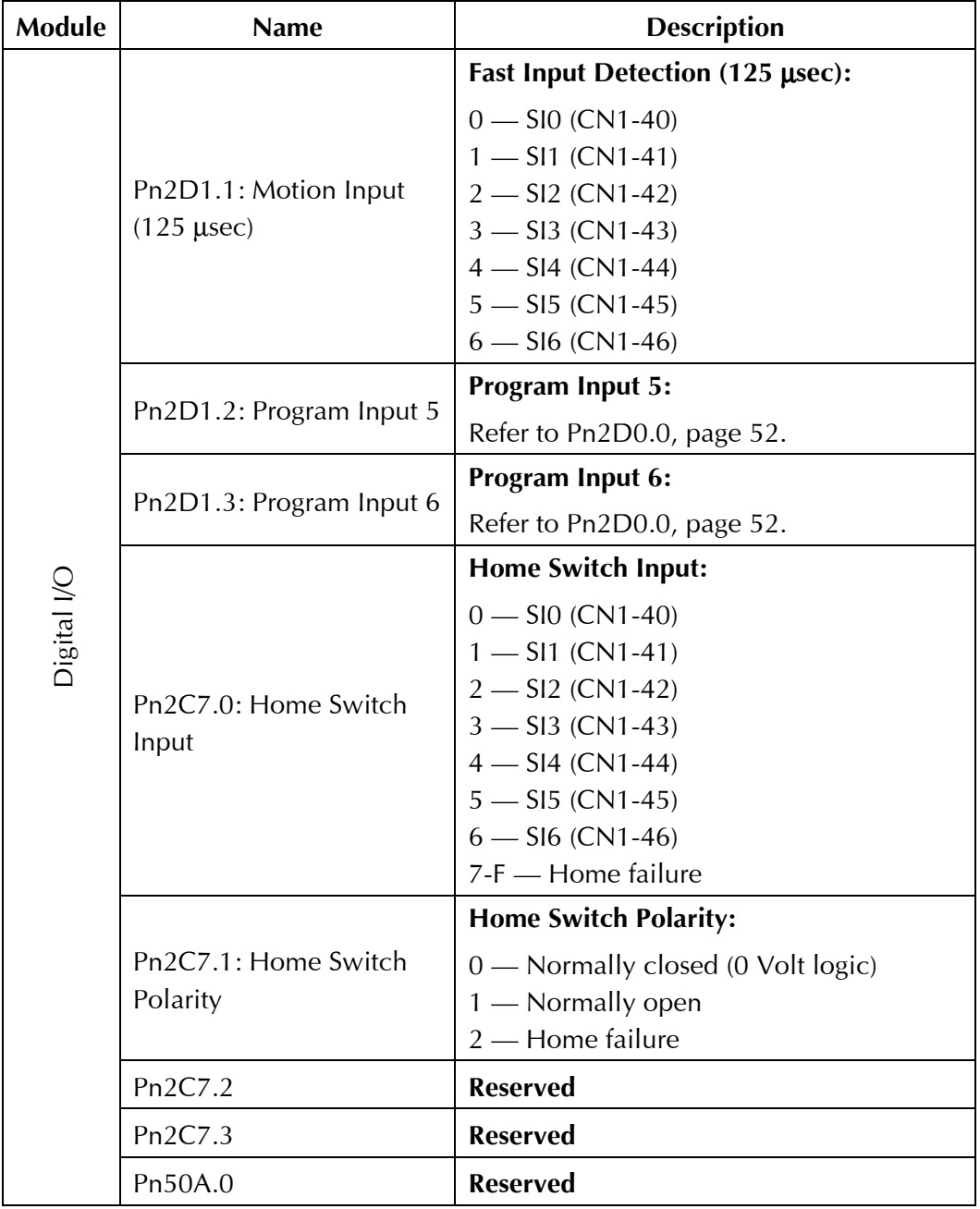

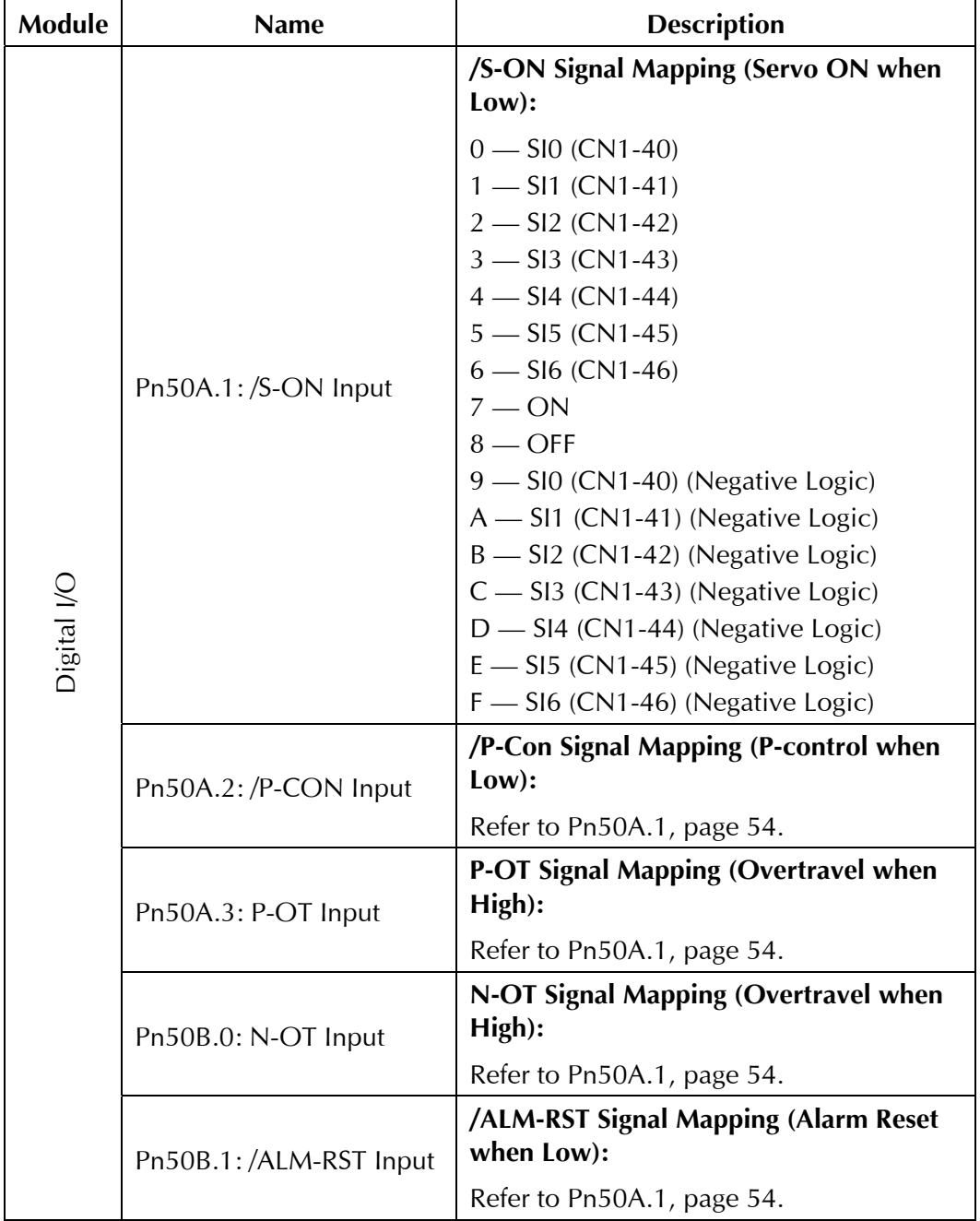

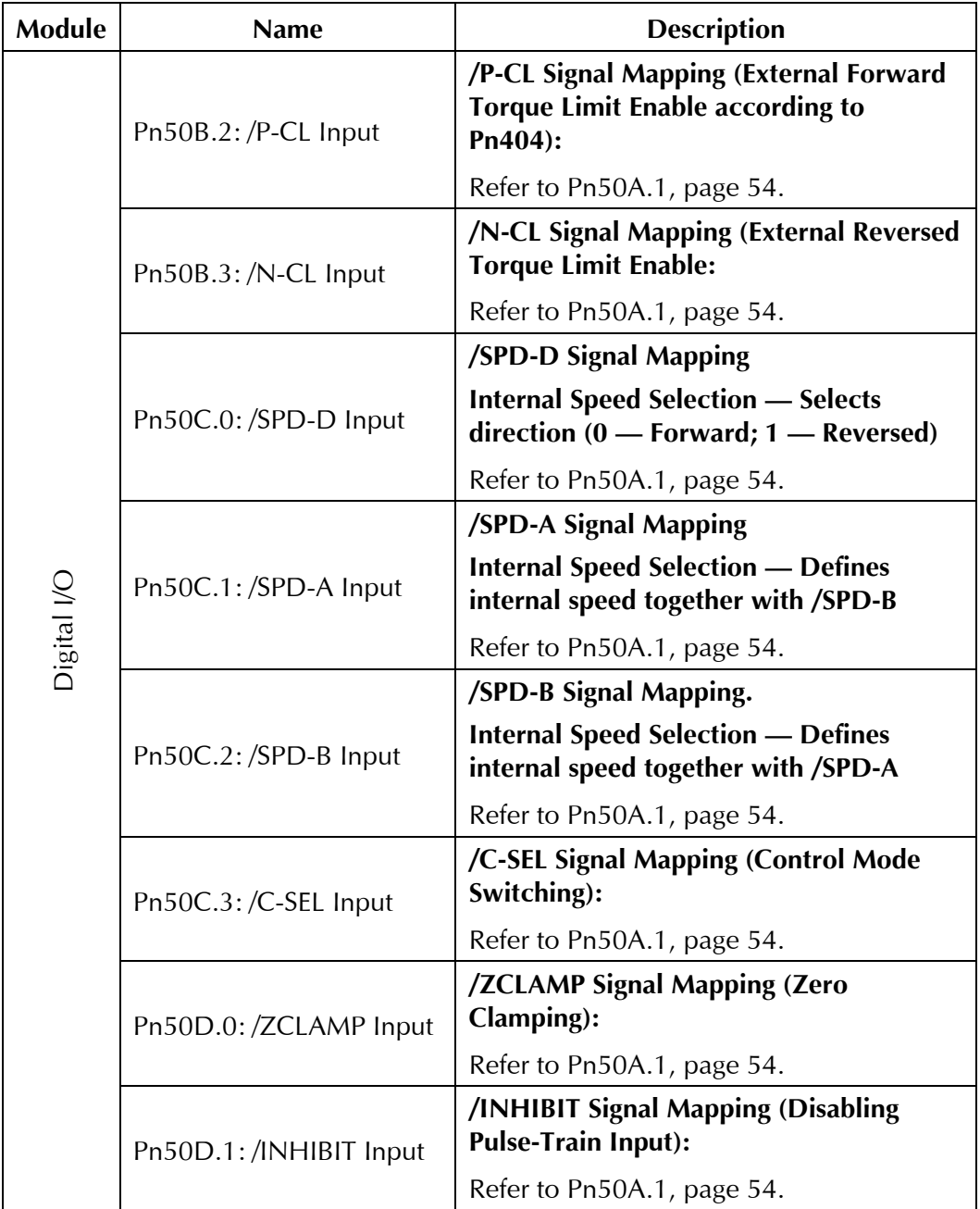

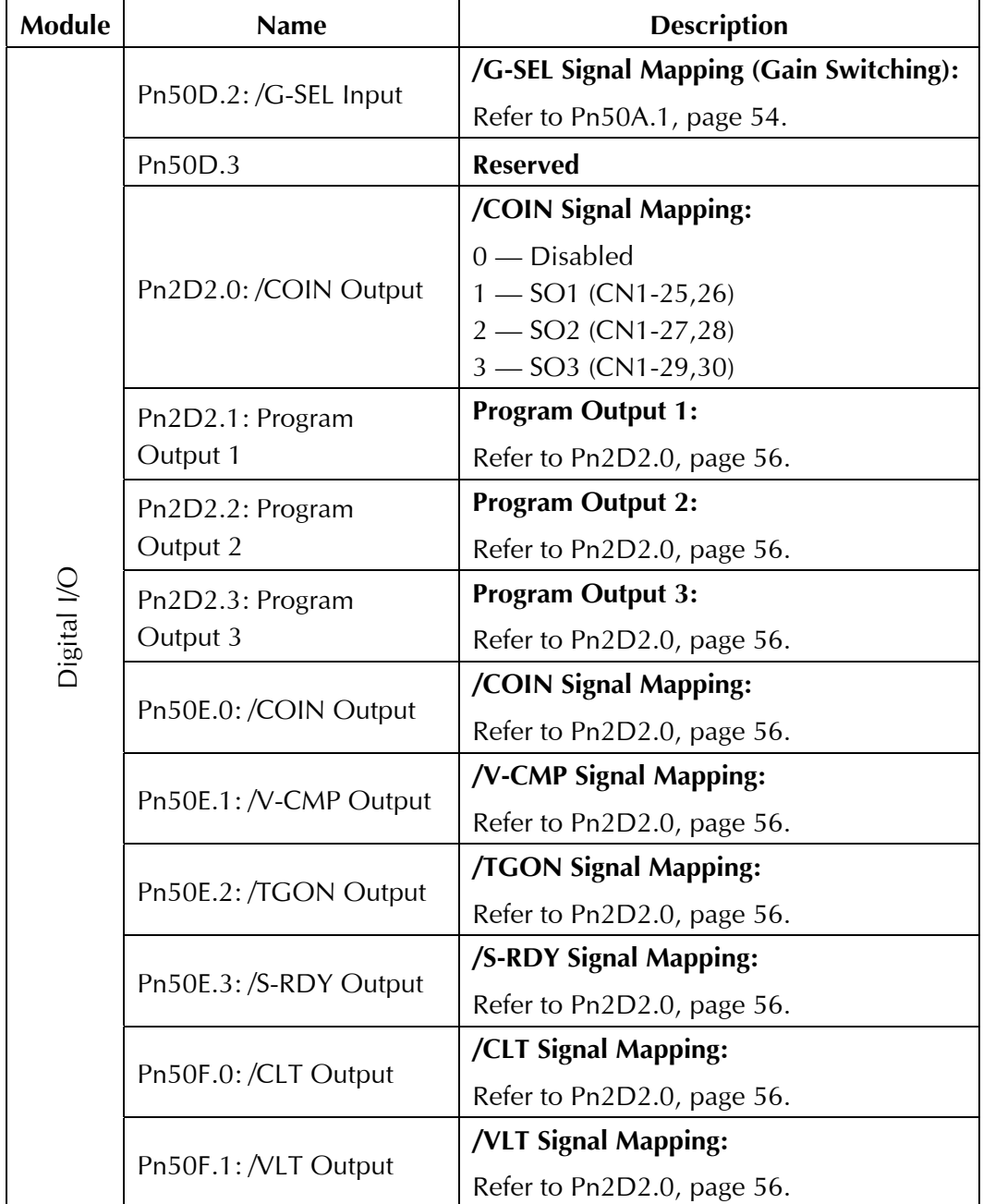

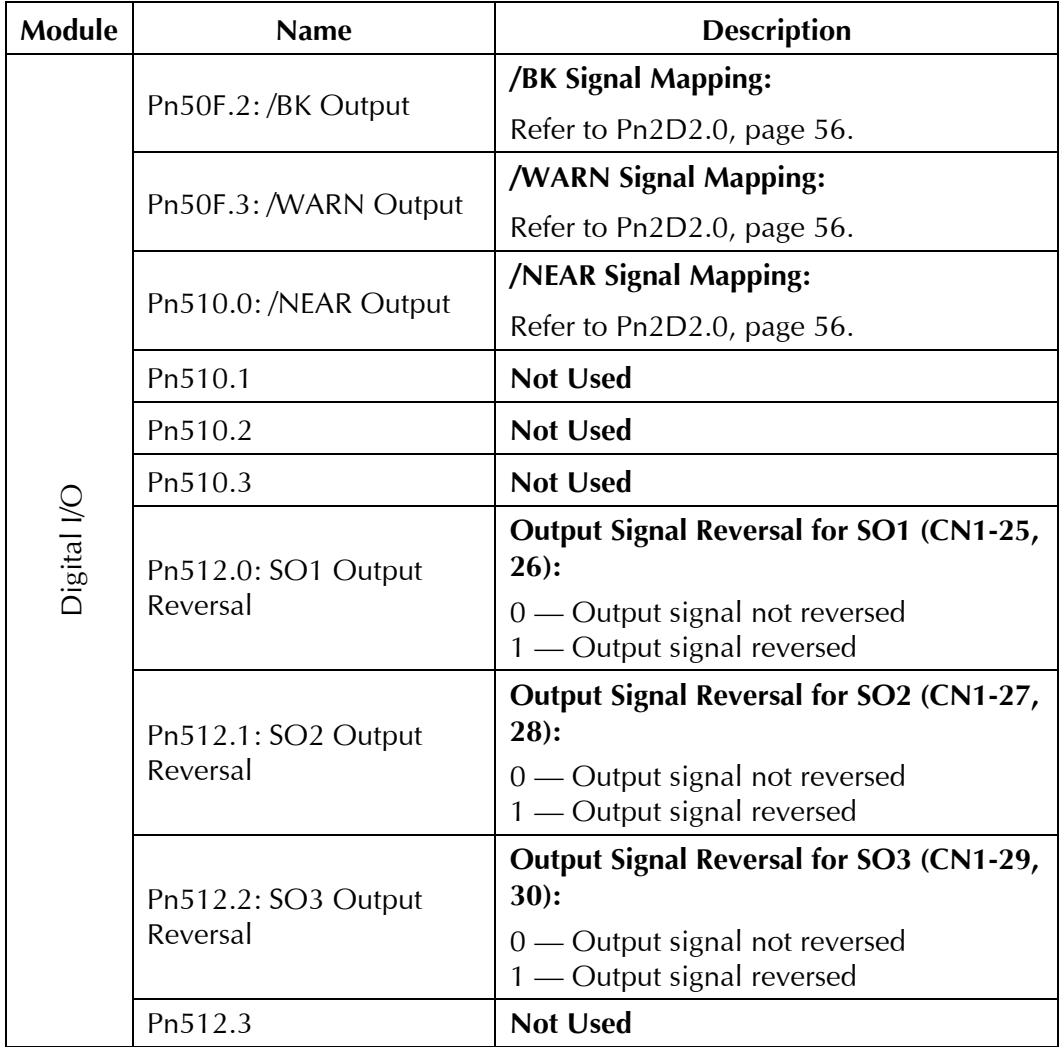

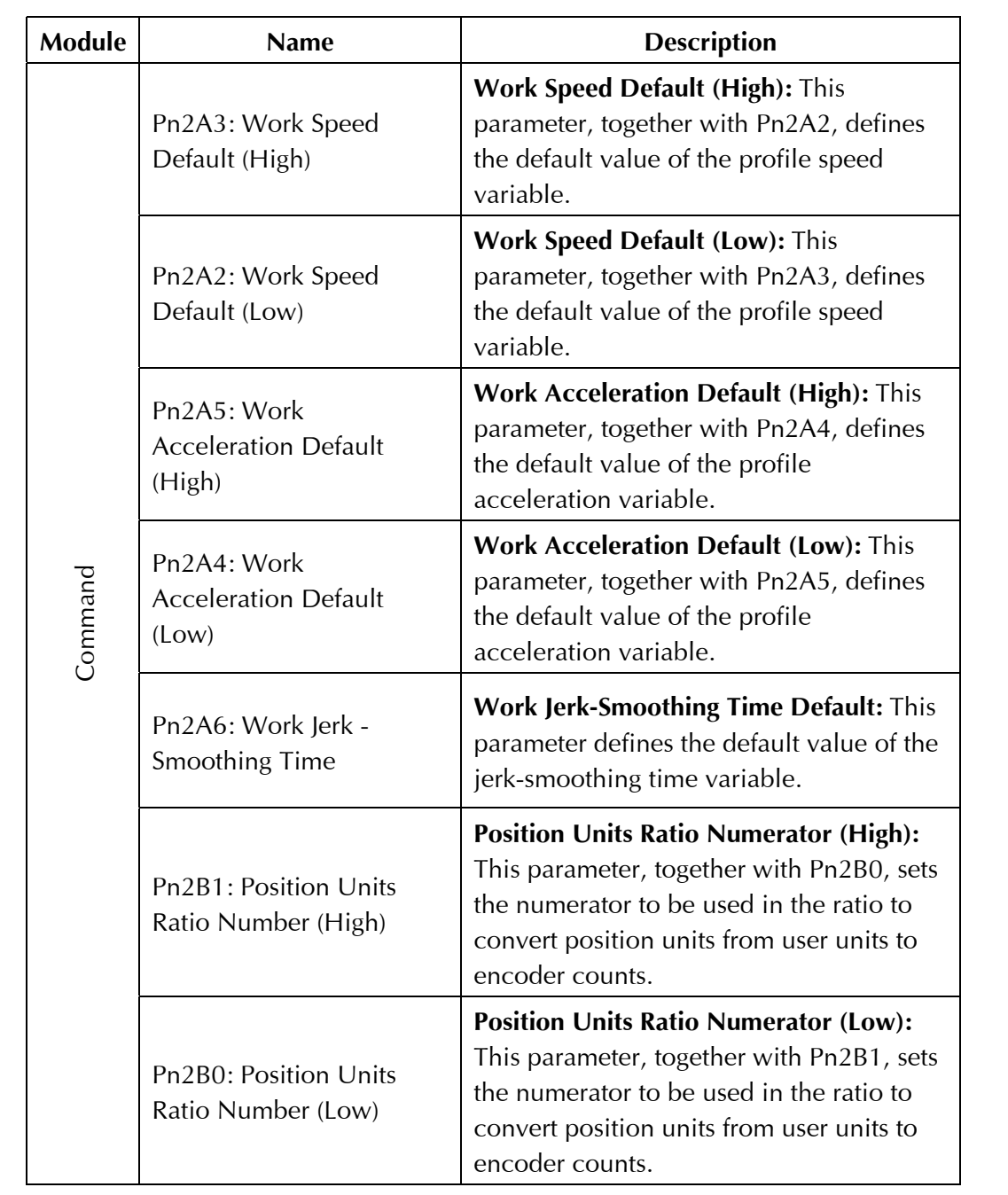

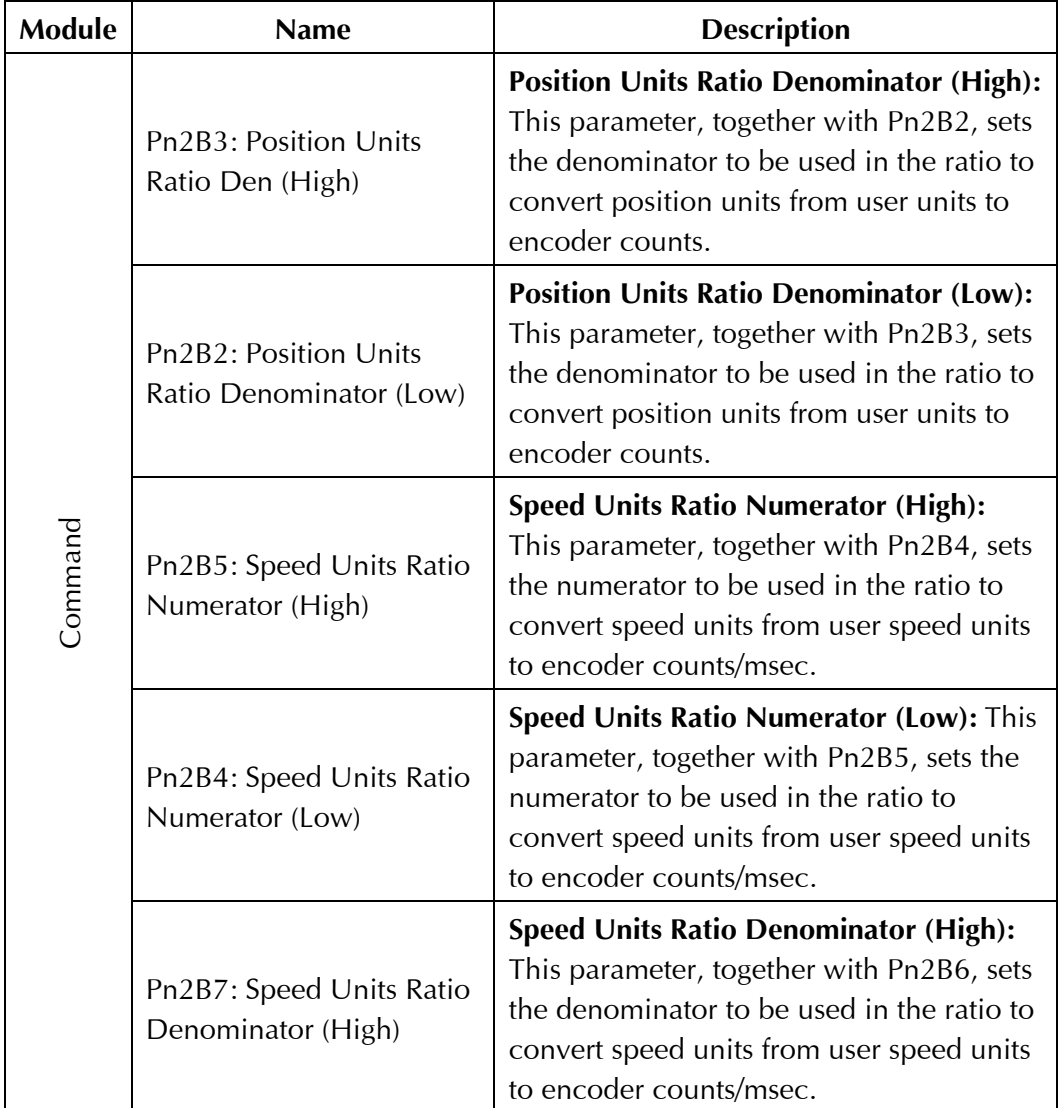

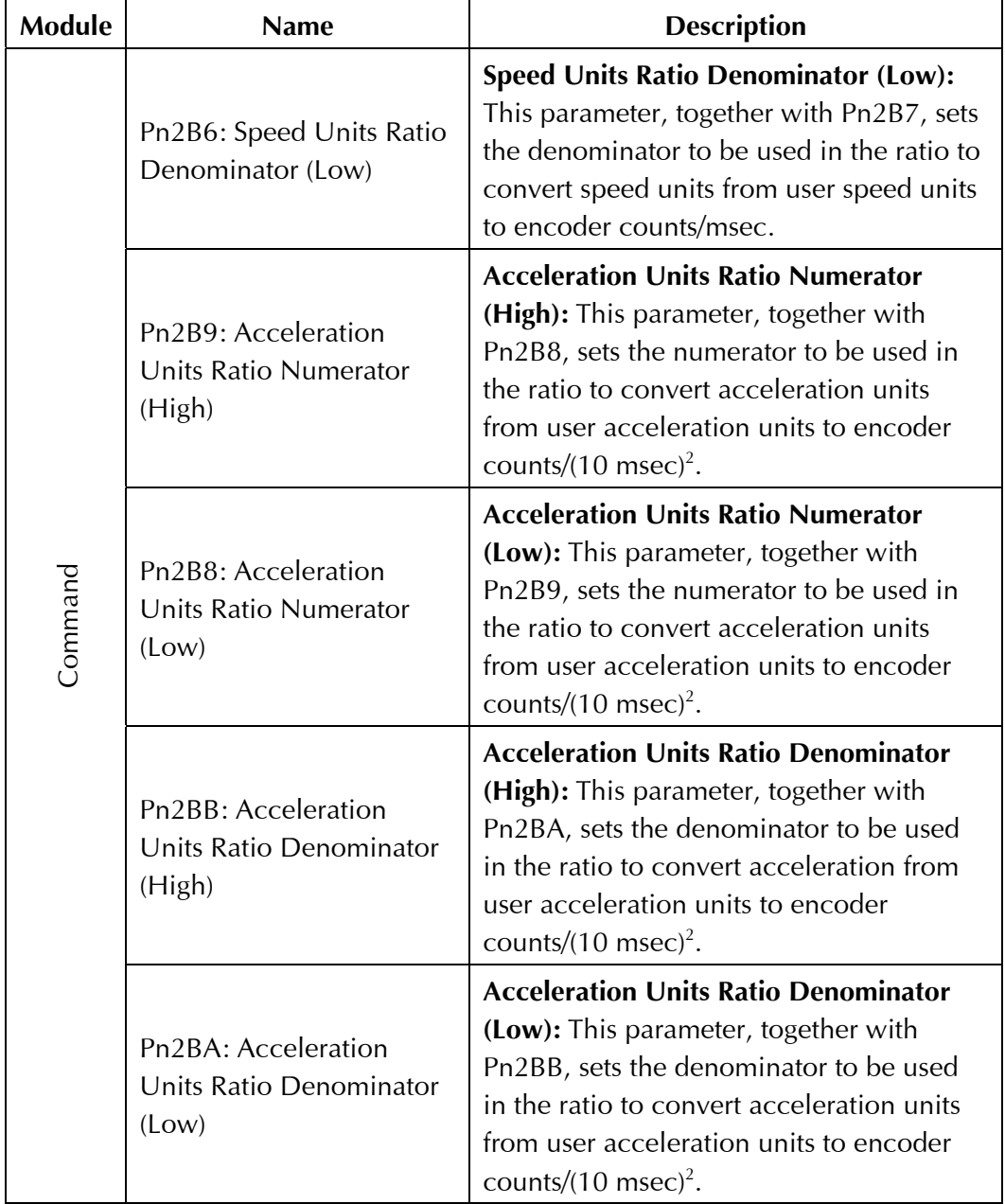
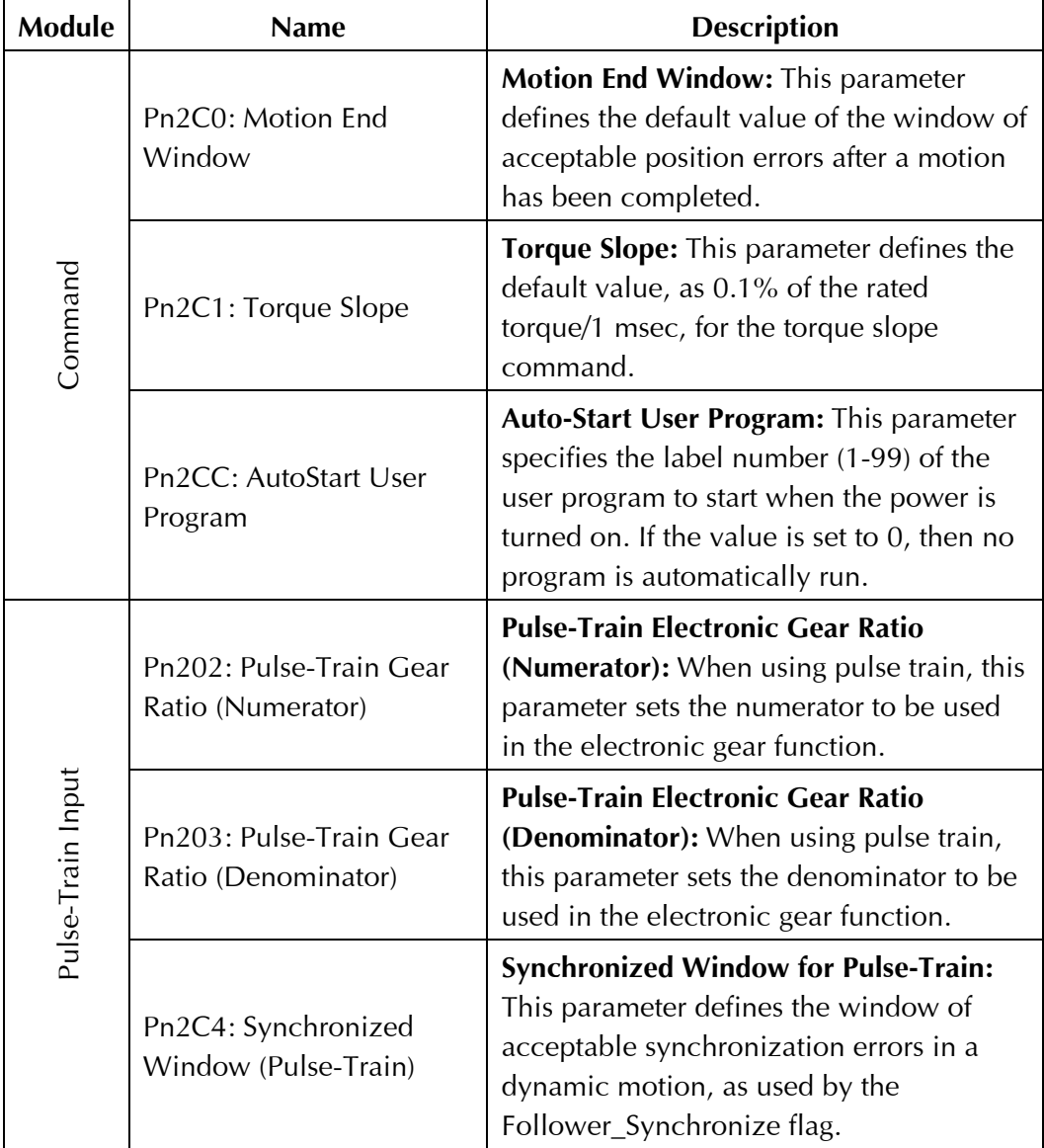

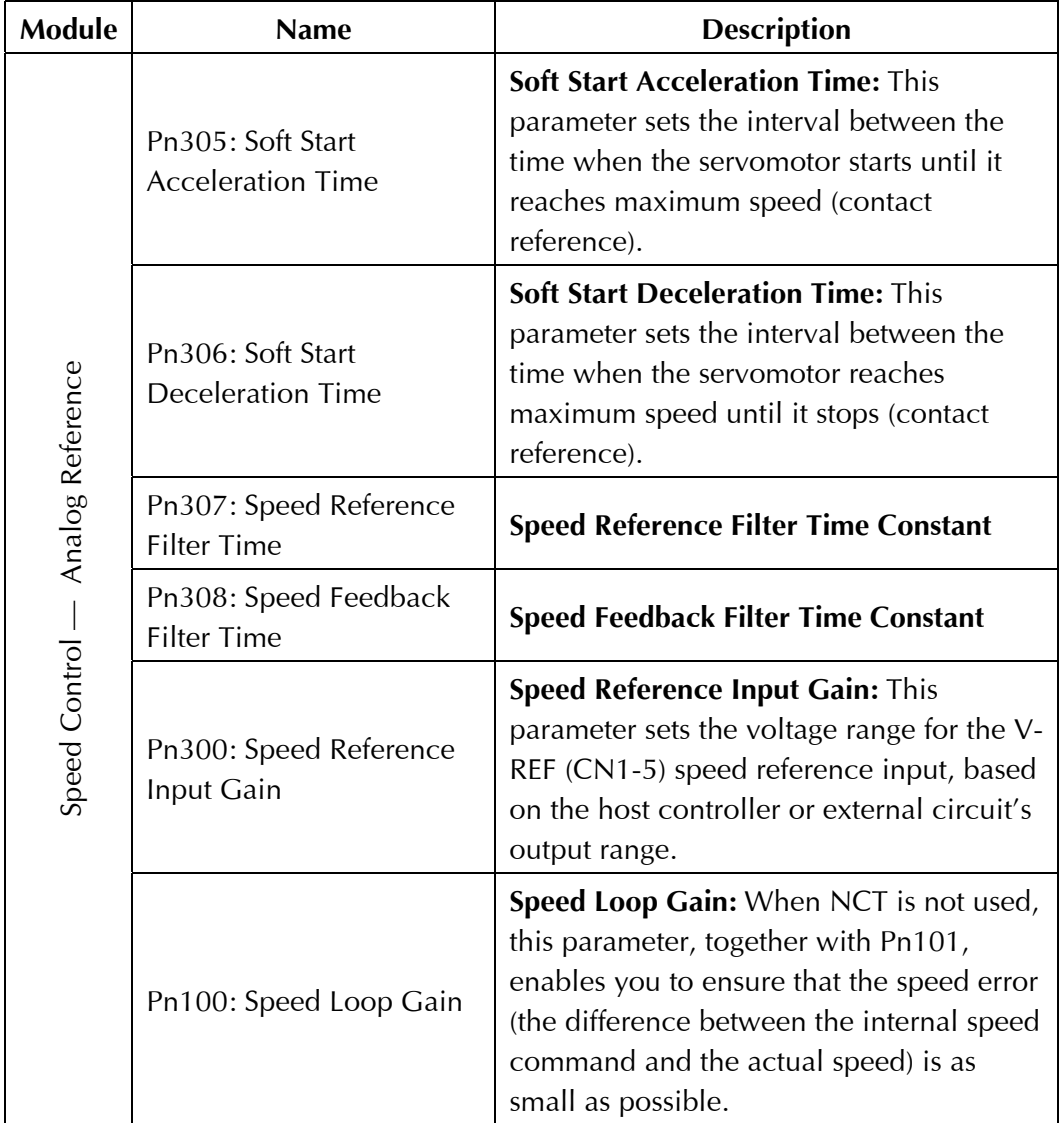

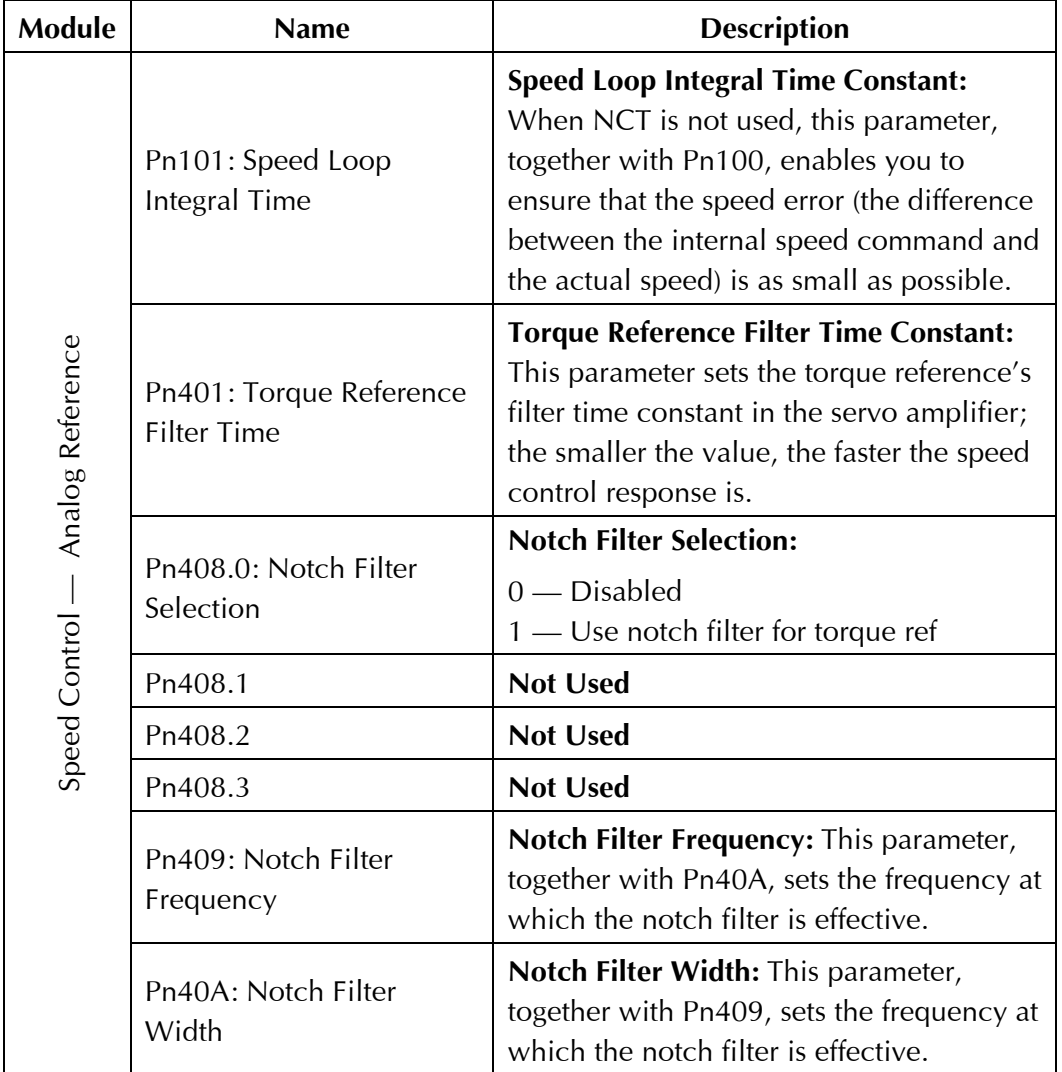

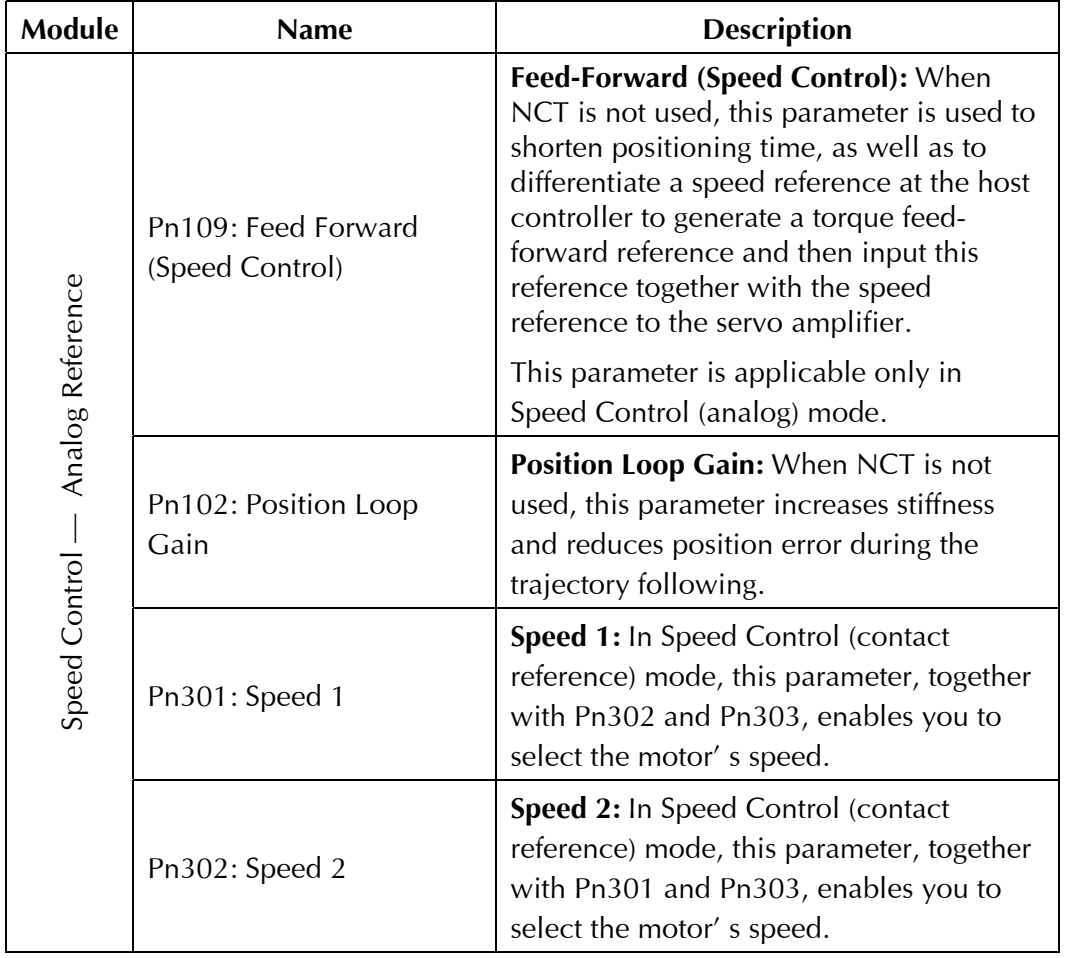

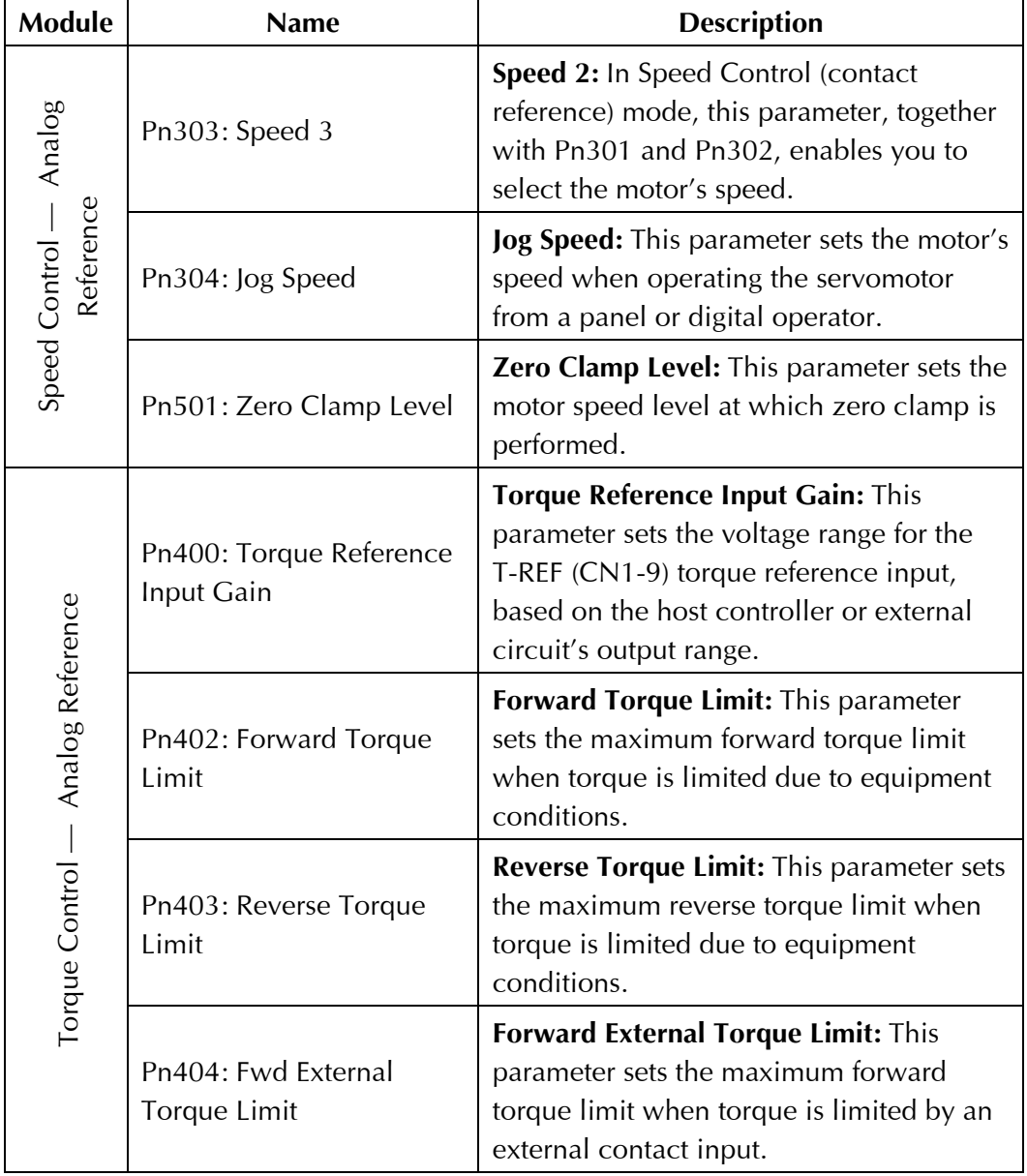

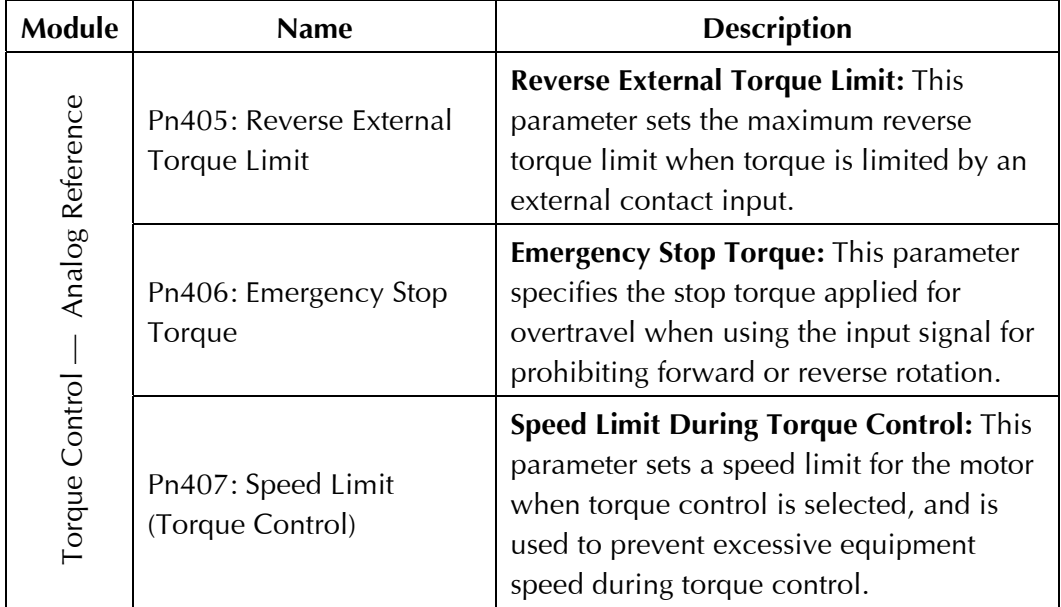

# Appendix C

## XtraDrive-DP Alarms, Warnings and Faults

### <span id="page-78-0"></span>Alarm Messages

A represents an alarm code that is described in more detail in the *XtraDrive User Manual*. Instructions on how to handle these alarms are also provided there.

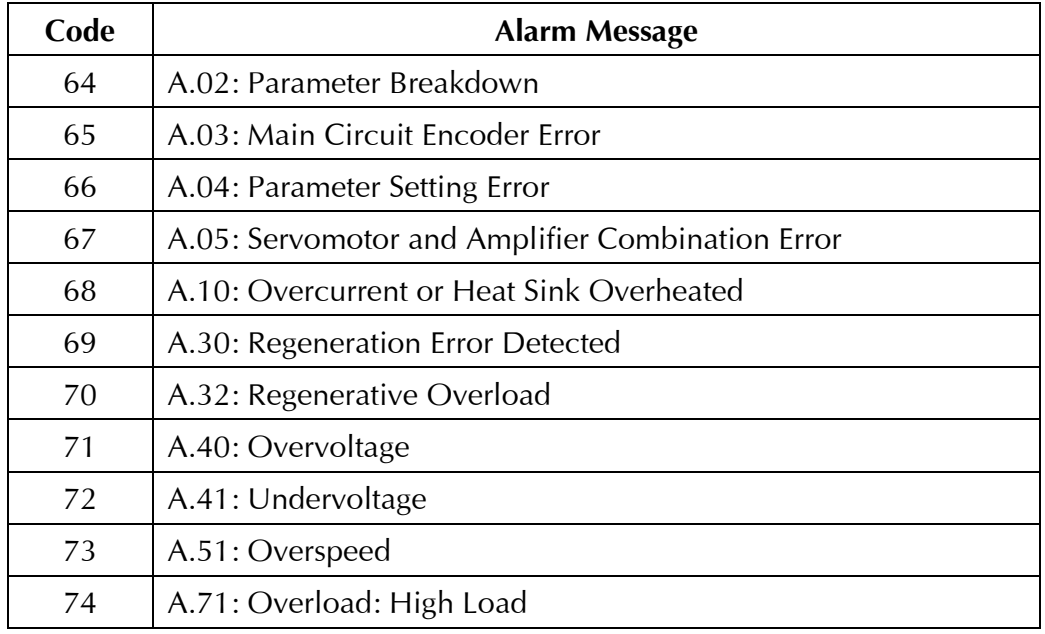

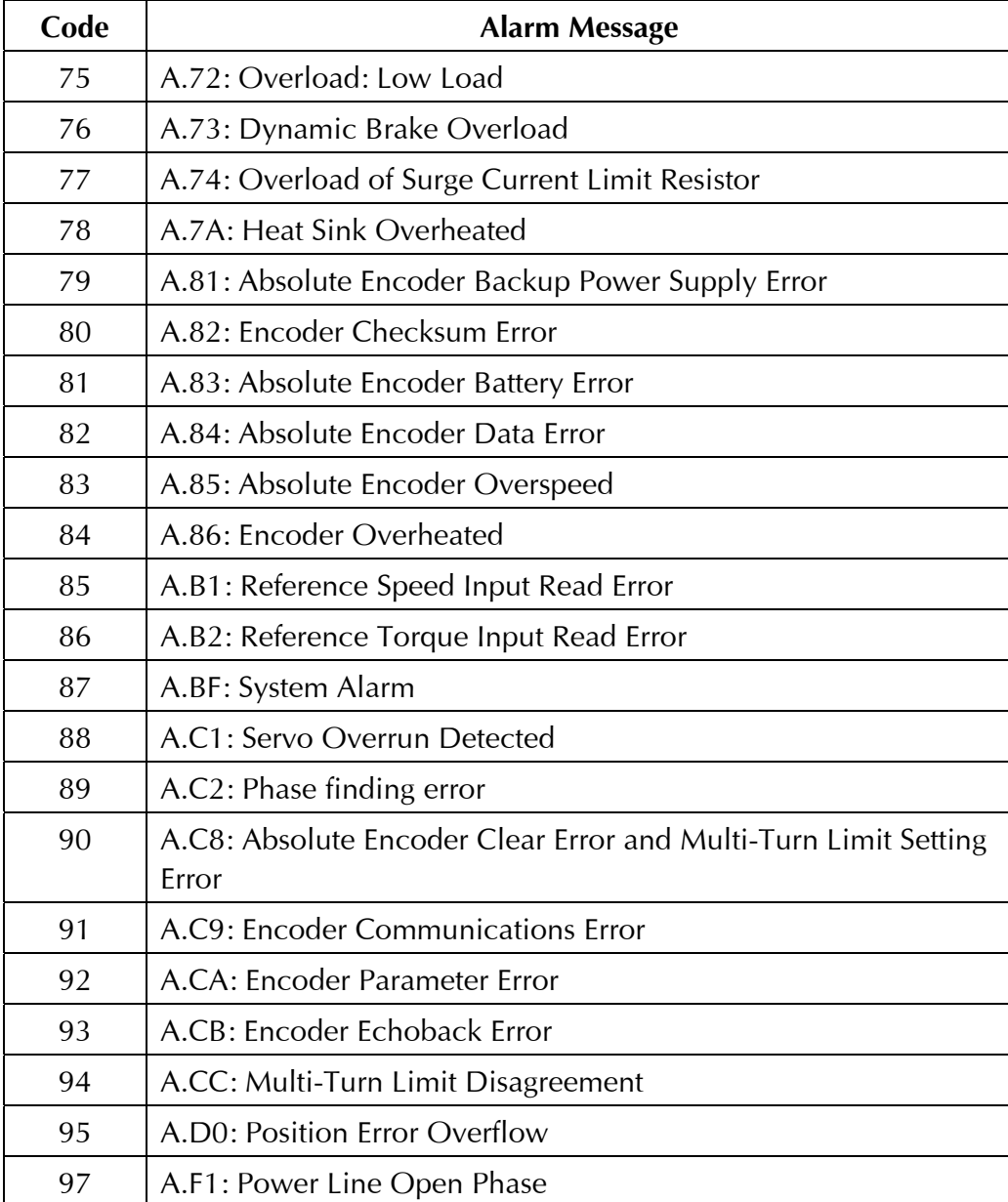

## <span id="page-80-0"></span>Warning Messages

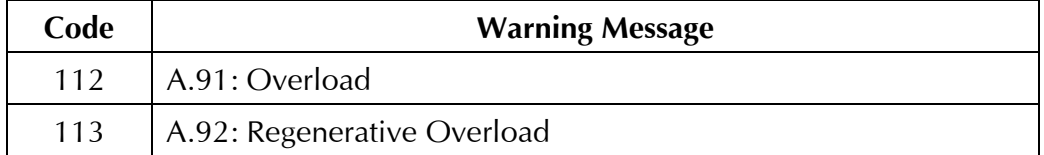

## Fault Messages

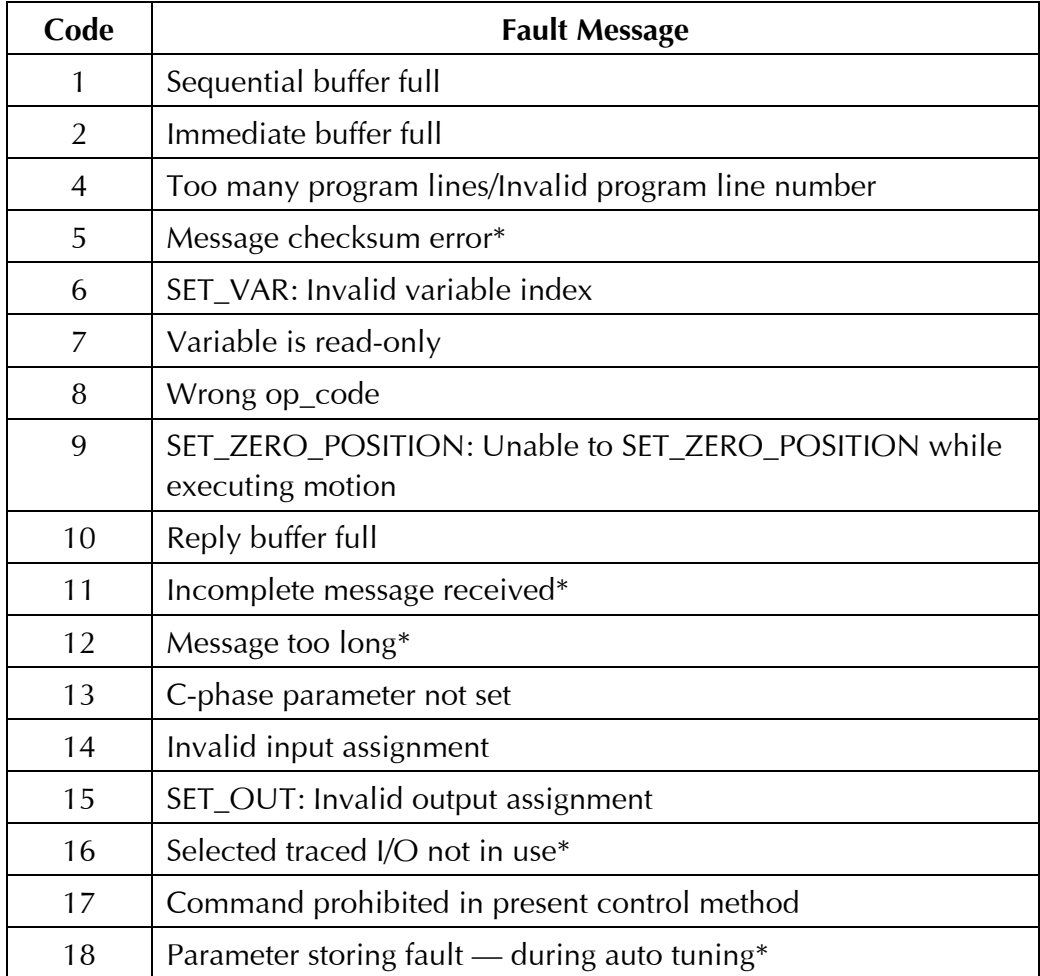

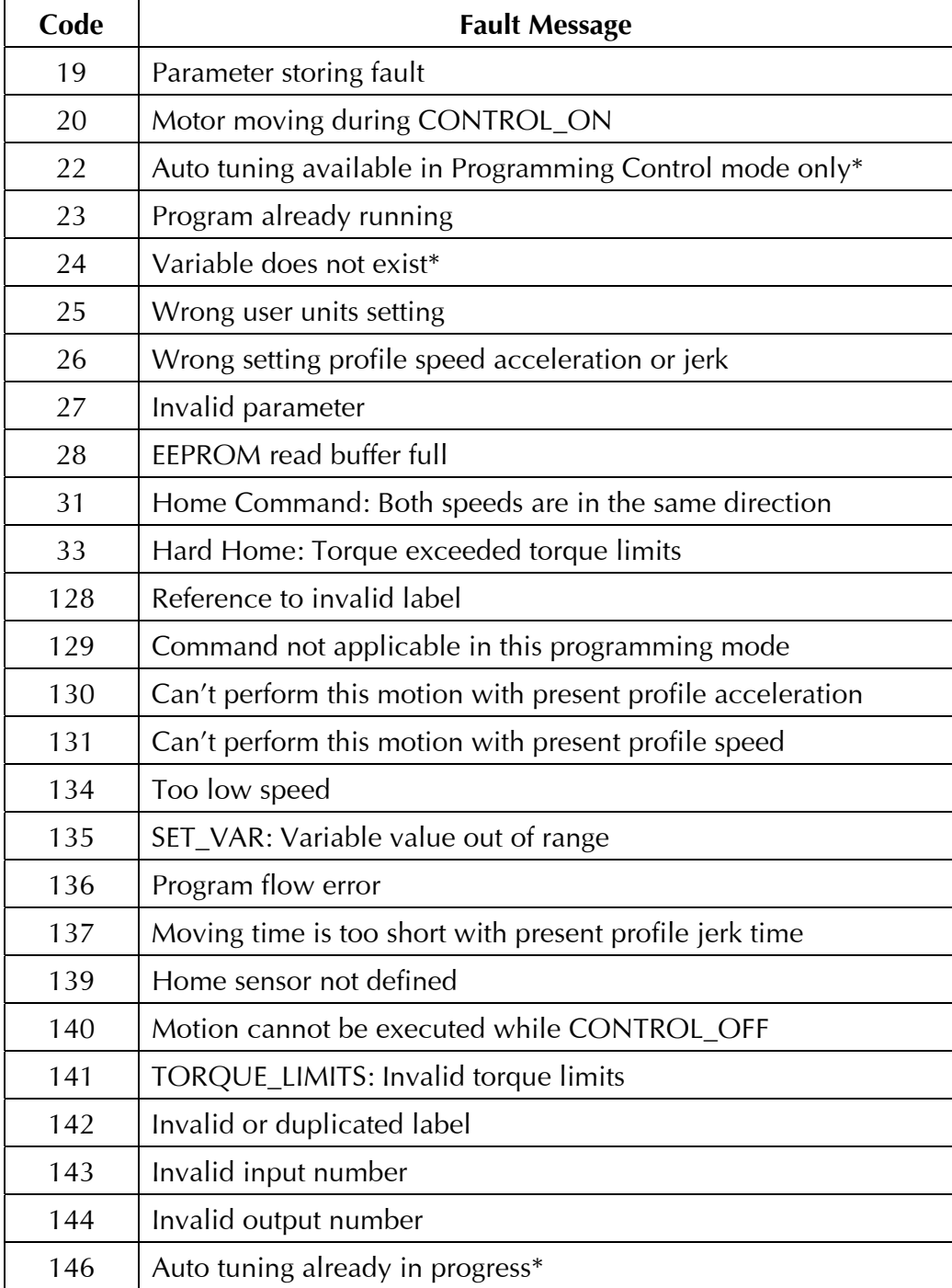

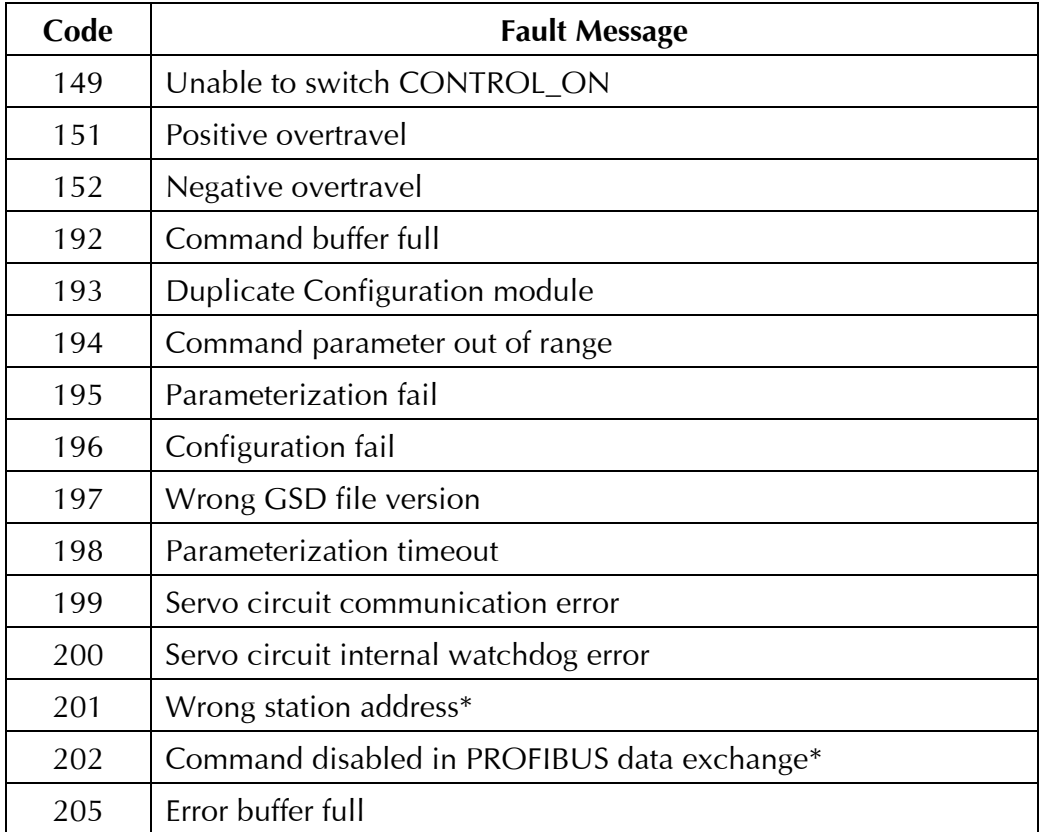

\* These messages are displayed only in XtraWare.

# Appendix D

# Working with **XtraWare**

<span id="page-84-0"></span>XtraWare is an advanced PC-based software tool for the setup, optimal tuning and user programming of the XtraDrive family of products.

Using XtraWare, you are able to perform a variety of functions:

- ✦ Write and download a user program
- ✦ Immediately execute control commands
- ✦ Tune
- ✦ Set up
- ✦ Edit parameters
- ✦ Display alarms
- ✦ Perform jog operation
- ✦ Monitor
- ✦ Provide help
- ✦ See system status with a Watch window
- ✦ See a graphic representation of changes in parameter values

For further details, refer to the *XtraWare User's Manual*.

XtraWare can be downloaded from YET's website: www.yetmotion.com.

# Appendix E

## Example of Using XtraDrive-DP

### <span id="page-86-0"></span>About This Chapter

This appendix provides an example of the usage of XtraDrive-DP on a PROFIBUS network. First it shows how to use the S7 SIMATIC Manager to define the parameterization and configuration processes and then it shows how to implement the application during data exchange.

### Specifications

The following is a list of the system and application tasks to be carried out in this example:

- ✦ The XtraDrive-DP will drive a rotary motor with 16-bit encoder.
- ✦ The master will instruct the XtraDrive-DP to perform the following tasks:
	- ❖ Make a movement of 34.7 degrees at a speed not higher than 1000 RPM.
	- ❖ At the end of the movement, the XtraDrive-DP output #1 (CN1-25, 26) will be set to HIGH.
- ✦ An S7 SIMATIC Manager is used on the network.

### Workflow

The following main steps must performed to carry out the above specifications:

- **1** Initialization conditions:
	- $\triangle$  Definition of movement units  $-0.1$  degrees
	- ❖ Assignment of output #1
- **2** Send the Movement command.
- **3** Set the output.

The workflow has three stages, as follows:

- **1 System Setup**, below, describes how to set up the hardware components used in this example.
- **2 Application Setup**, page 78, describes how to set up the commands used to transfer data.
- **3 Application Execution During Data Exchange**, page 81, describes how to execute the application during data exchange.

### System Setup

System setup is composed of three steps:

**1** Install the XtraDrive GSD File. An updated file (YETM07AA.GSD) can be downloaded from YET's website, http://www.yetmotion.com.

 From the S7's *Options* menu, select **Install New GSD**. When the GSD file is loaded, the XtraDrive-DP's name appears in the list of drives in the *Catalog* window.

**2** Select and define the network components: the PLC, XtraDrive-DP, transmission rate, and so on.

 Select the hardware components to be used on the PROFIBUS network, starting with the master (including its specific CPU and power supply), and then the network (for example, determining the profile and transmission rate). Once this has been carried out, you must determine the slave XtraDrive-DP and its address. It is important to ensure that this is the same as the address set by the rotary switches on the XtraDrive-DP's front panel.

 The picture below displays the system setup as shown in the S7 SIMATIC Manager:

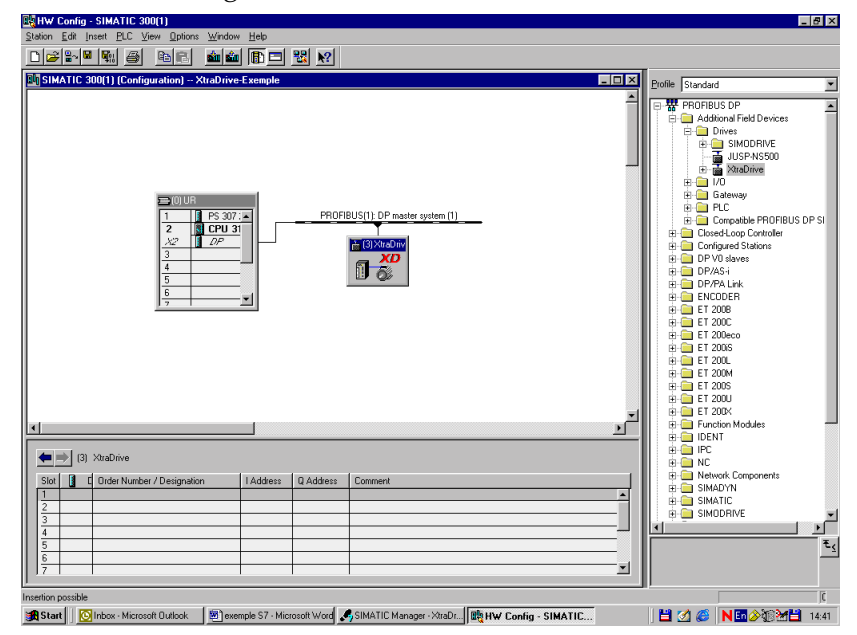

**3** Select the System Parameters module.

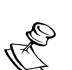

**NOTE:** 

The three steps described above must be performed for any application.

Once you have finished setting the system definitions and configuration, you can continue with the specific application.

### Application Setup

In this example, the application setup is composed of three steps:

**1** Select the Digital I/O module. This module must be selected for output assignment.

### **Pn2D2.1: Program Output 1 = SO1(CN1-25,26)**

The following screen displays this parameter selected:

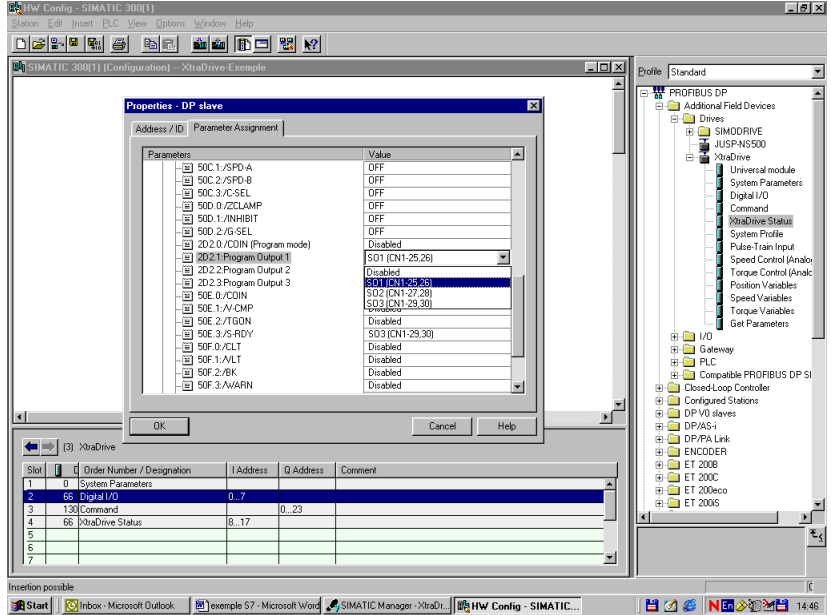

- **2** Select the Command module. This module enables a master to send motion commands during data exchange, as well as allows you set the parameters related to the commands. In this example, you must define the parameters as follows:
	- ❖ User Units
		- Position Units  $-0.1$  degree
			- **Pn2B1/0: Pos.Unts Ratio Num = 65536 Pn2B3/2: Pos.Unts Ratio Den = 3600**
- Speed Units 1 RPM **Pn2B5/4: Spd.Unts Ratio Num = 65536 Pn2B7/6: Spd.Unts Ratio Den = 60000**
- Acceleration Units  $-1$  rad/sec<sup>2</sup> **Pn2B9/8: Acc.Unts Ratio Num = 65536 Pn2BB/A: Acc.Unts Ratio Den = 62832**

For explanations about how to determines these values, refer to the *XtraDrive User Manual*.

- ❖ Work Speed
	- Default value for working speed 1000 RPM **Pn2A3/2: Work Spd Default = 1000**
- ❖ Work Acceleration
	- Work acceleration default  $-$  10000 rad/sec<sup>2</sup> **Pn2A5/4: Work Accel. Default = 10000**
- **3** Select the XtraDrive Status module. While it is not mandatory to select this module, it is helpful in enabling you to retrieve the XtraDrive's working status.

You have now defined the user units, working speed and acceleration, assigned output #1 and defined the structure of I/O data. The XtraDrive is now ready to run the application.

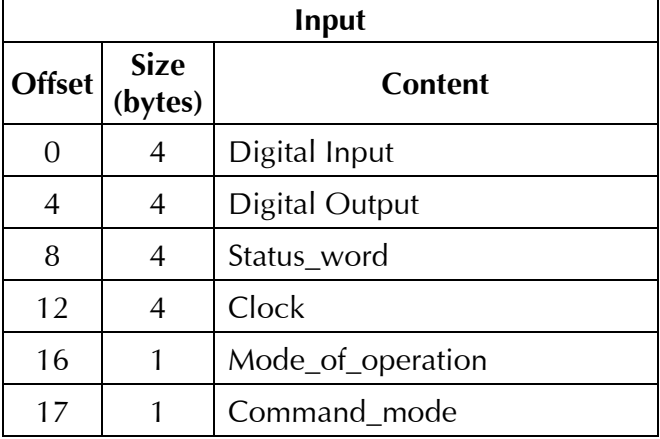

The I/O map for this application is shown below:

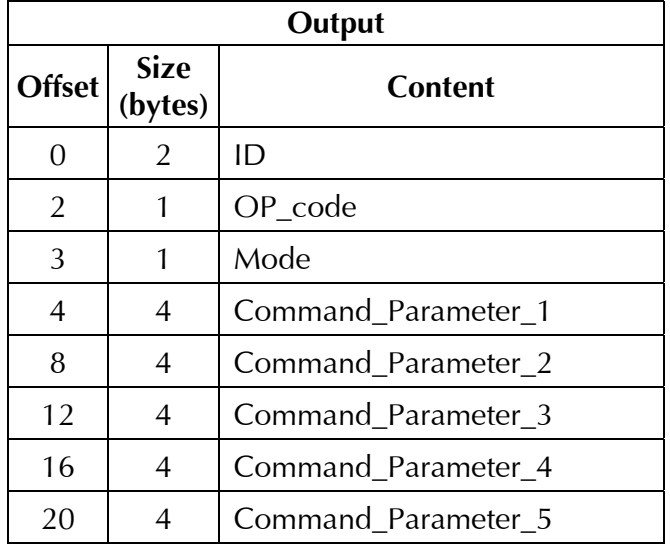

### Application Execution During Data Exchange

The master must send the following commands in Sequential Mode:

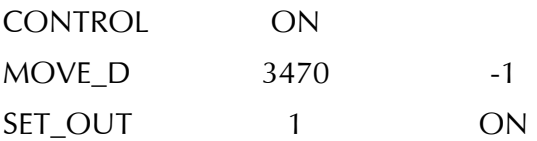

Three messages will be transferred to XtraDrive-DP during data exchange, as follows:

✦ Message 1 — For the CONTROL ON command:

| Byte #      | $0 - 1$                            | $\bf{2}$  | 3    | $4 - 7$              | $8 - 11$                           | $12 - 15$                 | $16 - 19$                 | $20 - 23$                  |
|-------------|------------------------------------|-----------|------|----------------------|------------------------------------|---------------------------|---------------------------|----------------------------|
| Value       | 0x0001                             | 0x45      | 0x03 | 0x00000001           | 0x00000000                         | 0x00000000                | 0x00000000                | 0x00000000                 |
| Explanation | $\mathrel{\underline{\mathsf{O}}}$ | code<br>ð | Mode | Command<br>Parameter | $\sim$<br>Command<br>anneter<br>Pã | S<br>Command<br>Parameter | 4<br>Command<br>Parameter | LO<br>Command<br>Parameter |

✦ Message 2 — For the MOVE\_D command:

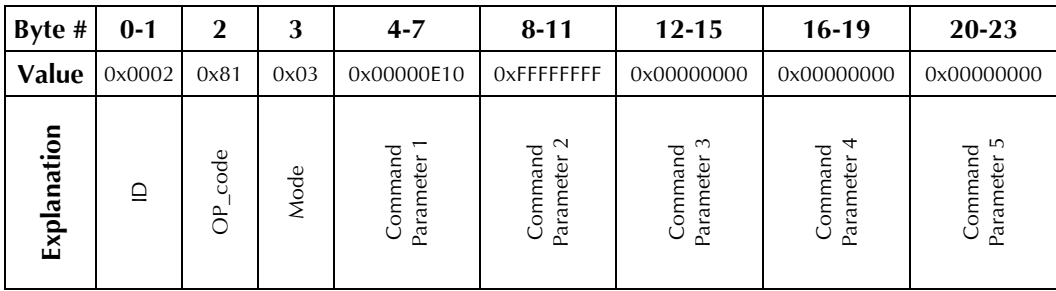

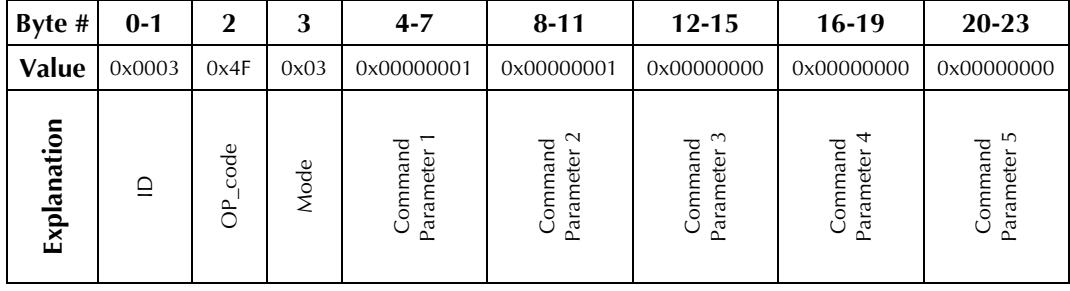

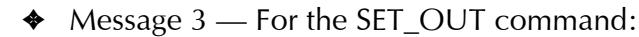

### Index

# Commands

sending, [33](#page-44-0)  Configuration, [10,](#page-21-0) [12](#page-23-0)  Connection port, [19](#page-30-0) 

### **D**

**C**

Data exchange, [10,](#page-21-0) [12](#page-23-0)  Diagnostics, [42](#page-53-0) 

### **G**

GSD file, [13,](#page-24-0) [25](#page-36-0) 

#### **I**

I/O configuration, [10,](#page-21-0) [12](#page-23-0) 

#### **L**

LEDs, [21](#page-32-0) 

### **M**

### Modules command, [27](#page-38-0)  digital I/O, [26](#page-37-0)  get parameters, [32](#page-43-0)  position variables, [30](#page-41-0)  pulse-train input, [29](#page-40-0)

speed control, [30](#page-41-0)  speed variables, [31](#page-42-0)  system profile, [29](#page-40-0)  system setup, [26](#page-37-0)  torque control, [30](#page-41-0)  torque variables, [31](#page-42-0)  XtraDrive status, [28](#page-39-0) 

### **N**

Nameplate, [7](#page-18-0)  Node address setting, [20](#page-31-0) 

### **P**

Parameterization, [10,](#page-21-0) [11](#page-22-0)  Parameters set at parameterization, [37](#page-48-0)  set by XtraWare, [38](#page-49-0)  set during data exchange, [38](#page-49-0)  setting, [37](#page-48-0)  Power ON/Reset, [10](#page-21-0)  PROFIBUS connection port, [19](#page-30-0)  PROFIBUS network, [16](#page-27-0)  components, [18](#page-29-0)  connecting to, [15,](#page-26-0) [18](#page-29-0)  connection cables, [17](#page-28-0)  connection port, [19](#page-30-0)  electrical characteristics, [17](#page-28-0) 

introduction, [9](#page-20-0)  transmission line lengths, [17](#page-28-0)  XtraDrive-DP operation on, [10](#page-21-0)  Program Synchronization, [41](#page-52-0) 

### **S**

Specifications PROFIBUS, [6](#page-17-0)  XtraDrive-DP, [4](#page-15-0) 

#### **T**

Type description, [8](#page-19-0) 

#### **V**

Variables reading, [39](#page-50-0) 

### **X**

XtraDrive-DP controlling, [12](#page-23-0)  diagnostics, [42](#page-53-0)  downloading programs to master, [40](#page-51-0)  modules, [25](#page-36-0)  nameplate, [7](#page-18-0)  parameters list, [47](#page-58-0)  setting up, [25,](#page-36-0) [75](#page-86-0)  specifications, [4](#page-15-0)  type description, [8](#page-19-0)  XtraDrive-DP messages alarms, [67](#page-78-0)  faults, [69](#page-80-0)  warnings, [69](#page-80-0)  XtraWare, [73](#page-84-0) 

#### **MAIN OFFICE**

13 Hamelacha St., Afeq Industrial Estate Rosh Ha'ayin 48091 ISRAEL Tel: +972-3-9004114 Fax: +972-3-9030412 E-mail: info@yetmotion.com

#### **YET US Inc.**

531 King St., Unit 1 Littleton, MA 01460 USA Tel: +1-866-YET-8080 Fax: +1-978-952-6821 Usinfo@yetmotion.com

For more information refer to our website: **www.yetmotion.com**

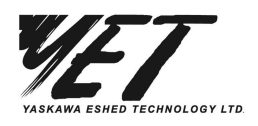

Specifications are subject to change without notice due to ongoing product modifications and improvements.

Catalog No. 8U0112 Rev. B